# VOLTCRAFT

**Bedienungsanleitung WBP-110 Wärmebildkamera Best.-Nr. 2825497 Seite 2 - 29**

**Operating Instructions Thermal imaging camera WBP-110 Item No. 2825497 Page 30 - 57**

 $\epsilon$ 

- **Mode d'emploi Caméra thermique WBP-110 N° de commande 2825497 Page 58 - 85**
- **Gebruiksaanwijzing WBP-110 warmtebeeldcamera Bestelnr. 2825497 Pagina 86 - 113**

# 1 Inhaltsverzeichnis

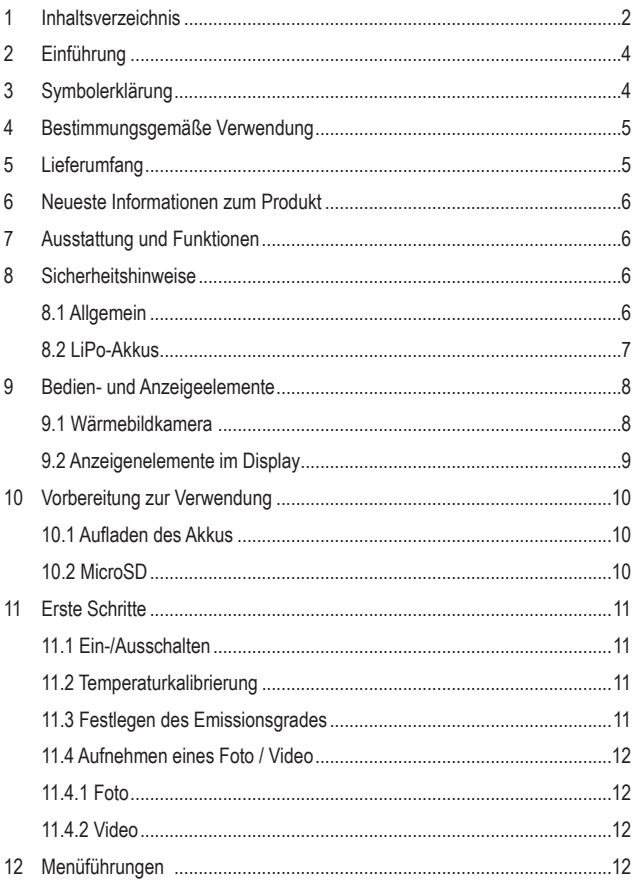

 $^\copyright$ 

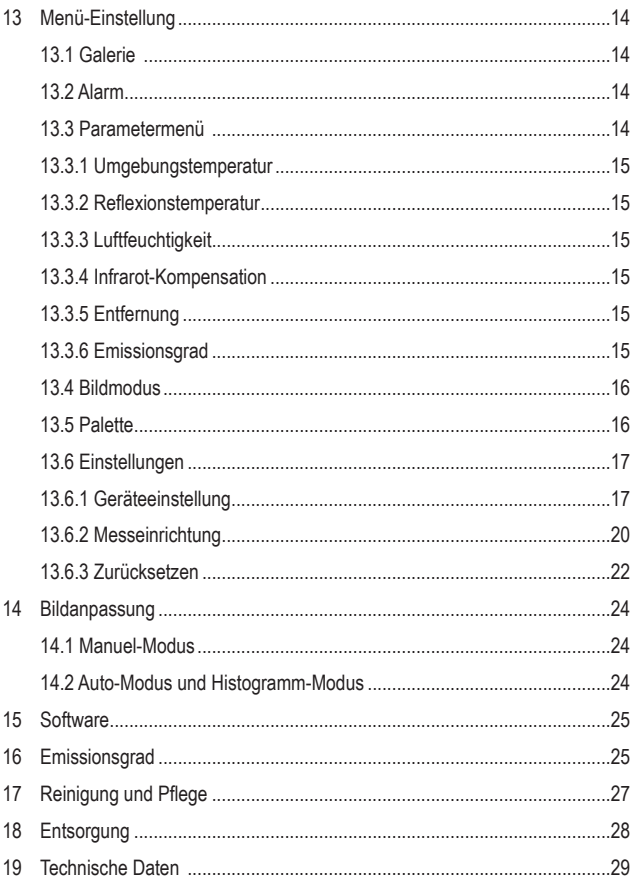

# **2 Einführung**

Sehr geehrte Kundin, sehr geehrter Kunde,

wir bedanken uns für den Kauf dieses Produkts.

Dieses Produkt erfüllt die gesetzlichen nationalen und europäischen Anforderungen.

Um diesen Zustand zu erhalten und einen sicheren Betrieb zu gewährleisten, müssen Sie als Anwender diese Bedienungsanleitung beachten!

Diese Bedienungsanleitung gehört zu diesem Produkt. Sie enthält wichtige Hinweise zur Inbetriebnahme und Handhabung. Daran sollten Sie auch denken, wenn Sie dieses Produkt an Dritte weitergeben. Heben Sie deshalb diese Bedienungsanleitung zum Nachlesen auf!

Bei technischen Fragen wenden Sie sich bitte an:

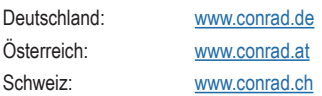

# **3 Symbolerklärung**

Folgende Symbole befinden sich auf dem Produkt/Gerät oder im Text:

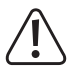

Das Symbol warnt vor Gefahren, die zu Verletzungen oder Schäden führen können.

# **4 Bestimmungsgemäße Verwendung**

Bei diesem Produkt handelt es sich um eine Wärmebildkamera im Taschenformat. Es ist unter anderem für das Erkennen verborgener Wärmestaus, Energieverluste, baulicher Mängel, Rohrverstopfungen, HLK-Störungen und anderer Schwachstellen vorgesehen, die sich durch Darstellung eines Wärmebildes aufzeigen lassen. Das Gerät ist so konzipiert, dass es Temperaturen von bis zu 550 °C präzise messen und die Ergebnisse in Echtzeit auf einem LC-Display anzeigen kann. Die gewonnenen Daten lassen sich zudem aufzeichnen und auf einer microSD-Karte speichern.

Der Kontakt mit Feuchtigkeit ist in jedem Fall zu vermeiden.

Aus Sicherheits- und Zulassungsgründen dürfen Sie das Produkt nicht umbauen und/oder verändern.

Sollten Sie das Produkt für andere als die zuvor beschriebenen Zwecke verwenden, kann das Produkt beschädigt werden. Darüber hinaus kann eine unsachgemäße Verwendung zu weiteren Gefahren führen.

Lesen Sie sich die Bedienungsanleitung sorgfältig durch und bewahren Sie sie sicher auf. Reichen Sie das Produkt nur zusammen mit der Bedienungsanleitung an Dritte weiter.

Alle enthaltenen Firmennamen und Produktbezeichnungen sind Warenzeichen der jeweiligen Inhaber.

Alle Rechte vorbehalten.

USB4®, USB Type-C® und USB-C® sind eingetragene Marken von USB Implementers Forum.

# **5 Lieferumfang**

- **Wärmebildkamera**
- USB-C<sup>®</sup> Kabel
- SD-Karte
- **MicroSD-Adapter**
- Tragetasche, Trageriemen
- **Bedienungsanleitung**

# **6 Neueste Informationen zum Produkt**

Verwenden Sie den Link www.conrad.com/downloads (oder scannen Sie den QR-Code), um die komplette Bedienungsanleitung herunterzuladen (oder neue/aktuelle Versionen, wenn verfügbar). Folgen Sie den Anweisungen auf der Webseite.

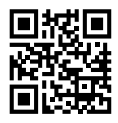

# **7 Ausstattung und Funktionen**

- Alarmfunktion für hohe und niedrige Temperaturen
- Foto- und Videoaufnahme
- Displaygröße 2.8" (58 x 43 mm)
- Display-Auflösung 320 x 240 Pixeln

# **8 Sicherheitshinweise**

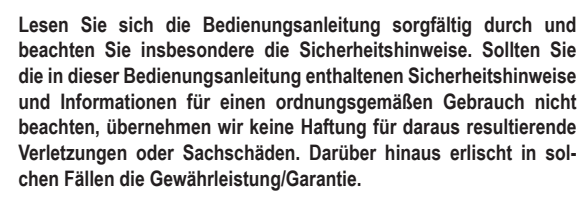

### **8.1 Allgemein**

- Das Produkt ist kein Spielzeug. Halten Sie es von Kindern und Haustieren fern.
- Lassen Sie Verpackungsmaterial nicht achtlos herumliegen. Dieses könnte für Kinder zu einem gefährlichen Spielzeug werden.
- Schützen Sie das Produkt vor extremen Temperaturen, direkter Sonneneinstrahlung, starken Erschütterungen, hoher Luftfeuchtigkeit, Feuchtigkeit, brennbaren Gasen, Dampf und Lösungsmitteln.
- Setzen Sie das Produkt keiner mechanischen Beanspruchung aus.
- Sollte kein sicherer Betrieb mehr möglich sein, nehmen Sie das Produkt außer Betrieb und schützen Sie es vor unbeabsichtigter Verwendung. Der sichere Betrieb ist nicht mehr gewährleistet, wenn das Produkt
	- sichtbare Schäden aufweist,
	- nicht mehr ordnungsgemäß funktioniert,
	- über einen längeren Zeitraum unter ungünstigen Umgebungsbedingungen gelagert wurde
- Wenden Sie sich an einen Fachmann, sollten Sie sich in Bezug auf die Arbeitsweise, die Sicherheit oder das Anschließen des Gerätes unsicher sein.
- Lassen Sie Wartungs-, Änderungs- und Reparaturarbeiten ausschließlich von einer Fachkraft bzw. einer zugelassenen Fachwerkstatt ausführen.
- Sollten Sie noch Fragen haben, die in dieser Bedienungsanleitung nicht beantwortet wurden, wenden Sie sich an unseren technischen Kundendienst oder anderes Fachpersonal.

### **8.2 LiPo-Akkus**

- Der Akku ist fest im Produkt verbaut und kann nicht ausgetauscht werden.
- Beschädigen Sie den Akku niemals. Bei Beschädigung des Akkugehäuses besteht Explosions- und Brandgefahr! Die Hülle des LiPo-Akkus besteht nicht wie bei herkömmlichen Batterien/Akkus (z. B. des Typs AA oder AAA) aus einem dünnen Blech, sondern nur aus einer empfindlichen Kunststofffolie.
- Schließen Sie die Kontakte/Anschlüsse des Akkus niemals kurz. Werfen Sie den Akku bzw. das Produkt nicht ins Feuer. Es besteht Explosions- und Brandgefahr!
- Laden Sie den Akku auch bei Nichtverwendung des Produkts regelmäßig wieder auf. Durch die verwendete Akkutechnik ist dabei keine vorherige Entladung des Akkus erforderlich.
- Lassen Sie den Akku des Produkts während des Ladevorgangs niemals unbeaufsichtigt.
- Platzieren Sie das Produkt während des Ladevorgangs auf einer hitzebeständigen Oberfläche. Eine gewisse Erwärmung beim Ladevorgang ist normal.

# **9 Bedien- und Anzeigeelemente**

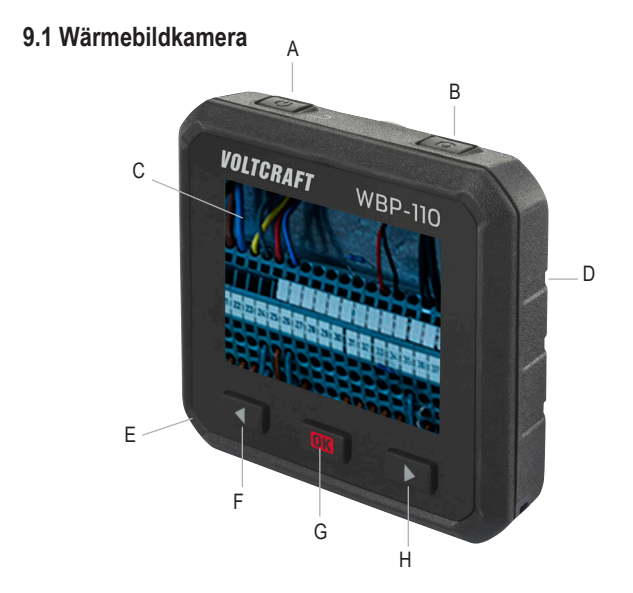

- A. Ein/Aus-Taste (zum EIN-/AUSSCHALTEN gedrückt halten) / Zurück-Taste
- B. Foto / Video Taste
- C. Display
- D. Rückseite:
	- Thermosensor
	- Kamera
	- LED

Unterseite:

- Abdecklasche des MicroSD-Kartenschacht
- USB-C® Anschluss (Ladeanschluss /Datenübertragung)
- E. ◄ Links Taste
- F. **OK** Taste / Auswahltaste
- G. ► Rechts Taste

### **9.2 Anzeigenelemente im Display**

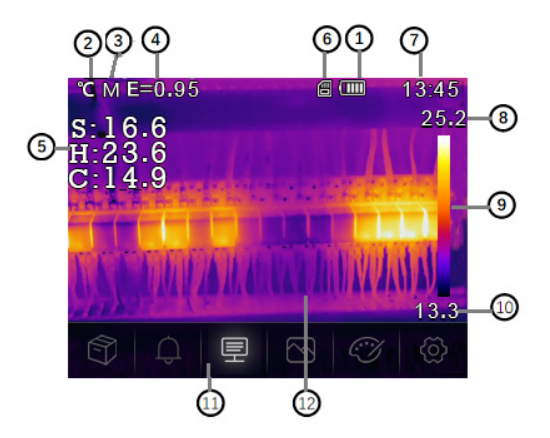

- 1. Status der Batteriekapazität
- 2. Temperatur-Einheit
- 3. Einheit der Entfernung
- 4. Emissionsgrad
- 5. Mitte/Max/Min-Punkt-Temperaturmessungen
- 6. SD-Karte
- 7. Uhrzeit
- 8. Maximale Temperatur der aktuellen Szene
- 9. Farbbalken
- 10. Min. Temperatur der aktuellen Szene
- 11. Hauptmenü
- 12. Bildanzeigebereich

# **10 Vorbereitung zur Verwendung**

### **10.1 Aufladen des Akkus**

Bevor Sie die Wärmebildkamera zum ersten Mal benutzen, laden Sie den Akku auf.

- Öffnen Sie die Abdecklasche (E), um die USB-C<sup>®</sup> Buchse freizulegen.
- Schließen Sie nun ein Ende des beiliegenden USB-C® Kabels an den USB-C® Anschluss des Geräts und das andere Ende an eine geeignete USB-A-Stromversorgung an.
- Der Ladezustand wird Ihnen durch einen kurzen Druck auf die Ein/Aus-Taste **(A)** auf dem Display angezeigt.

Laden Sie den Akku auf, bis die Ladeanzeige **(IIIII**) anzeigt und trennen Sie dann das USB-Ladekabel.

### **10.2 MicroSD**

- Öffnen Sie zunächst die Abdecklasche **(E)**, um den microSD-Kartensteckplatz freizulegen.
- Setzen Sie nun eine microSD-Karte ein und achten Sie dabei darauf, dass die Ausrichtung mit der Abbildung auf der Abdeckung übereinstimmt. Bei korrekter Ausführung hören Sie ein Klicken.
- Verschließen Sie die Abdeckung wieder.

Möglicherweise müssen Sie das Gerät noch einmal aus- und wieder einschalten, bevor es die SD-Karte ordnungsgemäß erkennt.

Vor der ersten Verwendung muss die SD-Karte eventuell formatiert werden.

Weitere Informationen dazu finden Sie in Abschnitt 13.6 "Einstellungen" unter dem Menüpunkt "Zurücksetzen" und in Abschnitt 19. "Technische Daten".

#### **Hinweis:**

Sie können die Fotos und Videos auch auf dem internen Speicher ablegen.

# **11 Erste Schritte**

### **11.1 Ein-/Ausschalten**

Um die Wärmebildkamera einzuschalten, halten Sie die Ein/Aus-Taste **(A)** für ca. 3 Sekunden gedrückt.

Der Bildschirm schaltet sich ein und beginnt einige Sekunden lang mit der Kalibrierung. Danach wird das Wärmebild auf dem Bildschirm angezeigt.

#### **Hinweis:**

Nach dem Einschalten benötigt die Wärmebildkamera eine ausreichende Aufwärmzeit, um eine möglichst genaue Temperaturmessungen und beste Bildqualität zu gewährleisten.

Zum Ausschalten der Wärmebildkamera halten Sie die Ein/Aus-Taste **(A)** für ca. 5 Sekunden gedrückt.

### **11.2 Temperaturkalibrierung**

Wird der Temperatursensor bei unterschiedlichen Umgebungstemperaturen verwendet, kann dies zu einer Beeinträchtigung der Messgenauigkeit führen.

Führen Sie deshalb eine Sensorkalibrierung durch, indem Sie lange auf die **OK** Taste **(G)** drücken und diese wieder loslassen. Sie hören jetzt ein klicken

### **11.3 Festlegen des Emissionsgrades**

Um möglichst genaue Temperaturmesswerte zu erhalten, ist es von entscheidender Bedeutung, einen Emissionsgrad zu wählen, der dem Emissionsvermögen der zu messenden Oberfläche entspricht. Informationen dazu, wie sich der Emissionsgrad ändern lässt, finden Sie in Abschnitt 13.3 Parametermenü unter dem Menüpunkt Emissionsgrad sowie 13.6 "Einstellungen" unter dem Menüpunkt "**Emissionsgrad**". In Abschnitt 16. "**Emissionsgrad**" finden Sie außerdem eine Liste mit den Werten jener Gegenstände, deren Oberflächentemperaturen am häufigsten gemessen werden.

### **11.4 Aufnehmen eines Foto / Video**

### **11.4.1 Foto**

Drücken Sie die Fototaste **(B)**, um das auf dem Display **(C)** angezeigte Wärmebild mitsamt den dazugehörigen Temperaturdaten festzuhalten.

- Um das Bild zu speichern drücken die **OK** Taste **(G)**.
- Möchten Sie das Bild verwerfen, drücken Sie nochmals auf die Fototaste (**B**).

### **11.4.2 Video**

Drücken und halten Sie die Fototaste **(B)** ca. 2 Sekunden um das auf dem Display **(C)** angezeigte Wärmebild mitsamt den dazugehörigen Temperaturdaten festzuhalten.

Zum Beenden der Aufnahme drücken Sie erneut die Fototaste **(B)**.

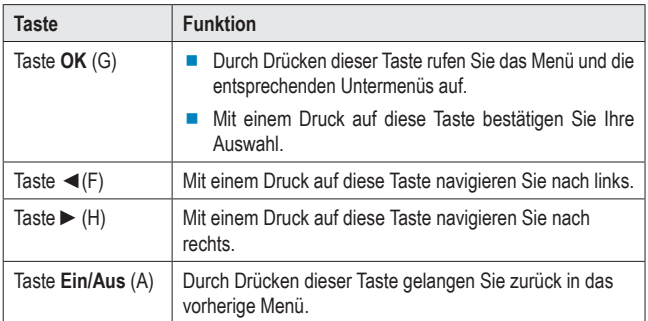

# **12 Menüführungen**

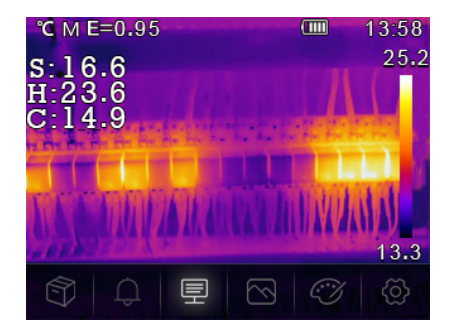

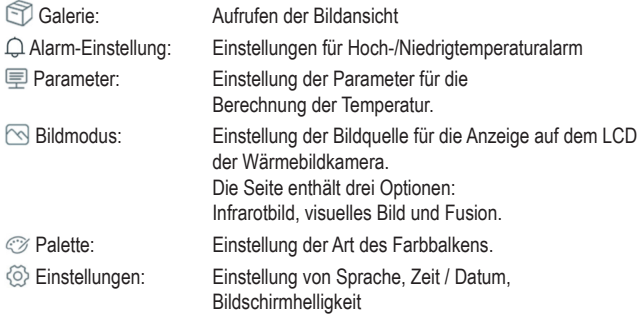

# **13 Menü-Einstellung**

## **13.1 Galerie**

- 1. Drücken Sie im Hauptmenü die "Links ◄ **(F)** / Rechts ► **(H)** "-Taste, um Galerie" hervorzuheben.
- 2. Drücken Sie zum Bestätigen kurz die **OK** Taste **(G)**.
- 3. Drücken Sie kurz die Einschalttaste **(A)**, um das Menü auszublenden.
- 4. Mit den "Links ◄ **(F)** / Rechts ► **(H)** "-Tasten können Sie zum gewünschten Bildschirmfoto / Video navigieren.
- 5. Drücken Sie anschließend auf **OK (G)**, um das entsprechende Bild auszuwählen. In diesem Untermenü können Sie das Bild bearbeiten (Parameter/ Bildmodus/Palette)

Sehen Sie die folgenden Punkte 13.3 / 13.4 /13.5

- Wählen Sie das Save-Symbol aus, um die Änderungen zu speichern.
- Wählen Sie das x-Symbol, um die Änderungen zu verwerfen.

### **13.2 Alarm**

Drücken Sie im Hauptmenü die "Links ◄ **(F)** / Rechts ► **(H)**"-Taste, um "**Alarm**" hervorzuheben. Drücken Sie zum Bestätigen kurz die **OK** Taste **(G)**. In diesem Untermenü können Sie den unteren sowie oberen Alarm einstellen.

Betätigen Sie hierfür die "Links < (F) / Rechts ► (H)" -Taste und bestätigen das mit der **OK** Taste **(G)**.

Drücken Sie kurz die Ein-/Aus-Taste **(A)**, um das Alarmeinstellungsmenü zu verlassen.

### **13.3 Parametermenü**

Drücken Sie im Hauptmenü die "Links ◄ **(F)** / Rechts ► **(H)**"-Taste, um "**Parameter**" hervorzuheben. Drücken Sie dann kurz die **OK** Taste **(G)** Das Untermenü "**Parameter**" wird angezeigt.

In diesem Untermenü können Sie mit den "Links ◄ **(F)** / Rechts ► **(H)** "-Taste navigieren und mit der **OK** Taste **(G)** dieses Menü aufrufen. Folgende einstellen können gemacht werden:

### **13.3.1 Umgebungstemperatur**

Die Umgebungstemperatur beeinflusst die Messung der Wärmebildkamera. Sie kann zwischen -10 und 50 Grad liegen.

### **13.3.2 Reflexionstemperatur**

Die Reflexionstemperatur ist wichtig für die radiometrische Temperaturmessung. Die Wärmebildkamera verfügt über eine Temperaturkompensation für die Reflexionstemperatur. Um eine genauere Temperaturmessung zu erhalten, muss die Reflektionstemperatur genau eingestellt werden. In den meisten Fällen ist die die reflektierte Temperatur mit der Umgebungstemperatur identisch.

Nur wenn sich Objekte mit starken Emissionen mit viel höherer Temperatur in der Nähe des zu messenden Objekts befinden, muss die reflektierte Temperatur eingestellt werden.

### **13.3.3 Luftfeuchtigkeit**

Wassertropfen in der Luft können Infrarotstrahlen absorbieren. Die feuchte Luft kann die Genauigkeit der Temperaturmessung beeinträchtigen. Die Kompensation der Luftfeuchtigkeit kann zwischen 0 % und 100 % eingestellt werden.

### **13.3.4 Infrarot-Kompensation**

Bei der Delta-Temperatur wirkt sich der Wert der Delta-Temperatur direkt auf die Messung aus.

### **13.3.5 Entfernung**

Es gibt viele Stoffe in der Luft, die Infrarotstrahlen absorbieren können. Daher wird die Infrarotstrahlung des Objekts mit zunehmender Entfernung abgeschwächt. Die Entfernung kann von 0 - 2000 Metern eingestellt werden.

### **13.3.6 Emissionsgrad**

Hier kann der Emissionsgrad des Objekts eingestellt werden. Der Wertebereich liegt zwischen 0,01 und 1,00. Siehe auch 16. Emissionsgrad

Drücken Sie kurz die Ein-/Aus-Taste **(A)**, um das Untermenü bzw. Parametereinstellungsmenü zu verlassen.

### **13.4 Bildmodus**

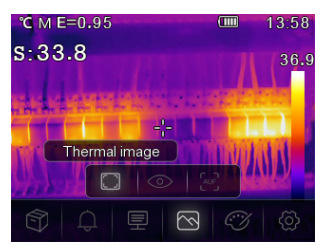

Drücken Sie im Hauptmenü die "Links < (F) / Rechts ► (H) "-Taste bis das Symbol "**Bildmodus**" hervorgehoben ist. Drücken Sie kurz die **OK** Taste **(G)**, um das Untermenü aufzurufen, dass drei Bild Modi enthält.

**Thermal image: zeigt nur das Infrarotbild an** 

Kamera: zeigt nur das sichtbare Bild an

 AUF: Automatischer Fusionsmodus, vergleicht die Temperatur im mittleren Bereich mit dem Vollbild Das Gerät berechnet automatisch das Mischungsverhältnis von Infrarot- und sichtbaren Bildern.

Drücken Sie kurz die Ein-/Aus-Taste (A), um das Menü "Bildmodus" zu verlassen.

### **13.5 Palette**

Drücken Sie im Hauptmenü die "Links < (F) / Rechts ► (H) "-Taste, um "Pal**ette**" hervorzuheben. Drücken Sie zum Bestätigen kurz die **OK** Taste **(G)** um das Untermenü aufzurufen. In diesem Untermenü können Sie die Falschfarbendarstellung der angezeigten oder aufgenommenen Infrarotbilder ändern. Für spezifische Anwendungen stehen verschiedene Paletten zur Verfügung. Die Standardpaletten bieten eine gleichmäßige, lineare Farbdarstellung, die eine optimale Darstellung von Details ermöglicht.

#### **Standardpalette**

Das Untermenü enthält 8 Auswahlmöglichkeiten

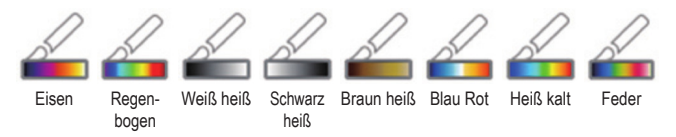

Mit der "Links ◀ (F) / Rechts ► (H) "-Taste können Sie die Palette auswählen. Drücken Sie kurz die Ein-/Aus-Taste **(A)**, um das Paletten-Einstellungsmenü zu verlassen.

### **13.6 Einstellungen**

Drücken Sie im Hauptmenü die "Links ◄ **(F)** / Rechts ► **(H)**"-Taste, um "**Setting**" zu markieren. Drücken Sie dann kurz die **OK** Taste **(G)** um das Untermenü anzuzeigen.

Zum Verlassen des Einstellungsmenüs drücken Sie kurz die Ein-/Aus-Taste **(A)**.

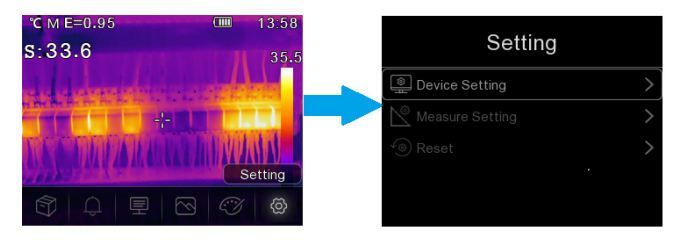

Folgende Einstellen sind möglich:

#### **13.6.1 Geräteeinstellung**

Es aibt sieben Unterpunkte in den Geräteeinstellungen. Drücken Sie die "Links ◀ **(F)** / Rechts ► **(H)**"-Taste, um zur nächsten Seite zu gelangen, oder gehen Sie zur vorherige Seite.

#### **USB-Modus**

- PC-Verbindung: Stellen Sie das Gerät als Massenspeicher-Modus ein, wenn Sie das Gerät mit einem USB-Kabel an den PC anschließen. Die Wärmebildkamera wird als Massenspeicher angezeigt.
- PC-Kamera: Stellen Sie das Gerät als UVC-Kameramodus ein, wenn Sie das Gerät mit einem USB-Kabel an den PC anschließen. Die Wärmebildkamera wird als Kamera angezeigt.

#### **Taschenlampe**

Sie können die LED durch Drücken der **OK** Taste **(G)** ein-/ausschalten.

#### **Helligkeit**

Zum Ändern der Bildschirmhelligkeit betätigen Sie die **OK** Taste **(G)**. Mit der "Links ◄ **(F)** / Rechts ► **(H)**"-Taste können Sie die gewünschte LCD-Helligkeit einstellen.

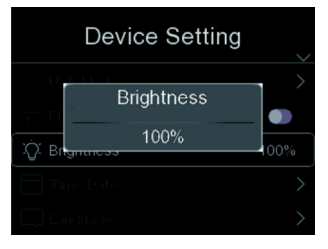

#### **Zeit Datum**

Zum Ändern der Einstellung betätigen Sie die **OK** Taste **(G)**. Navigieren Sie mit den Tasten "Links ◄ **(F)** / Rechts ►**(H)**" um den Wert des Elements einzustellen.

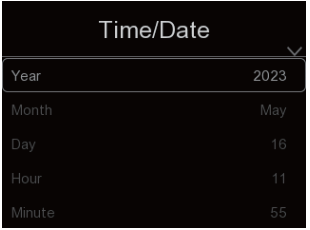

#### **Sprache**

Zum Ändern der Einstellung betätigen Sie die **OK** Taste **(G)**. Betätigen Sie die "Links ◄ **(F)** / Rechts ► **(H)**"-Taste, um die gewünschte Sprache auszuwählen.

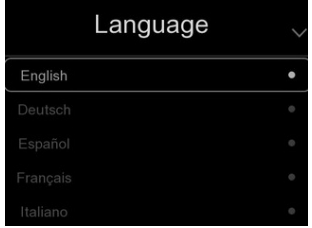

#### **Automatische Abschaltung**

Es gibt vier Optionen im Menü für die automatische Abschaltung, wie folgt: "AUS", "5Min", "10Min", "15Min", "30Min". Wählen Sie die gewünschte Zeit für die automatische Abschaltung aus oder deaktivieren Sie die automatische Abschaltung, indem Sie "**AUS**" wählen.

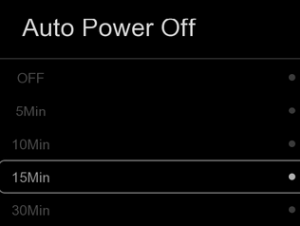

#### **Info**

Das Info-Menü enthält alle Produktinformationen, wie z. B.: Software-Version, Seriennummer und so weiter.

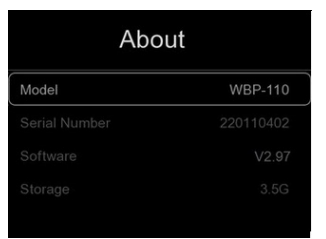

### **13.6.2 Messeinrichtung**

Es gibt acht Optionen im Menü Messeinstellungen:

#### **Max/Min Temperatur aktivieren**

Drücken Sie die "Links ◄ **(F)** / Rechts ►**(H)**"-Taste, um Max Temp./Min Temp. zu markieren und drücken Sie dann die "**OK**"-Taste **(G)**, um die Max/Min-Punktmessung zu aktivieren / deaktivieren.

#### **Entfernungseinheit**

Schalten Sie die Entfernungseinheit zwischen "m" und "ft" um, "m" bedeutet Meter, ft bedeutet Fuß.

 $1$ (ft) = 0.3048(m);

 $1(m) = 3.2808399$ (ft)

#### **Temperatur-Einheit**

Wählen Sie die Temperatureinheit °C, °F und K

aus.

Umrechnungsbeziehung: °F=1.8\*°C+32, K=273.15+°C.

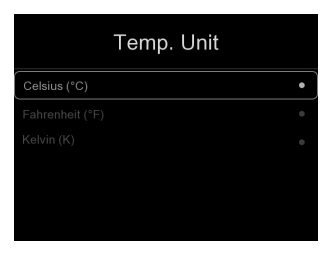

#### **Temperaturbereich**

Für die Temperaturmessung stehen die Bereiche "-20~150°C" und "0~550°C" zur Auswahl. Die Überschneidungstemperatur der beiden Bereiche ist genauer, wenn Sie "-20~150°C" wählen.

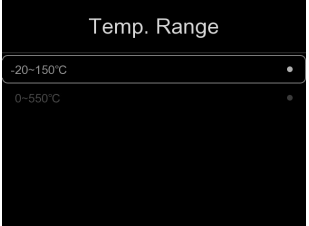

#### **Emissionsgrad**

Sie können den Emissionsgrad anhand der hinterlegten Tabelle schnell einstellen:

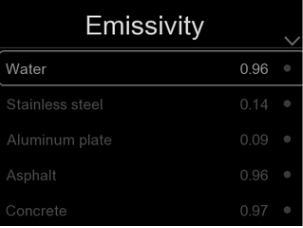

#### **Alarm-Modus**

In diesem Menü können folgende Alarm-Modi einstellen

Aus / Über Alarm / Unter Alarm / Zonenalarm

### **13.6.3 Zurücksetzen**

#### **Speicher formatieren**

Die Funktion "Speicher formatieren" formatiert die gesamte Bildergalerie, die Geräteeinstellungen werden davon nicht beeinflusst.

#### **Werkseinstellung**

Die Werkseinstellungen der Wärmebildkamera lauten wie folgt:

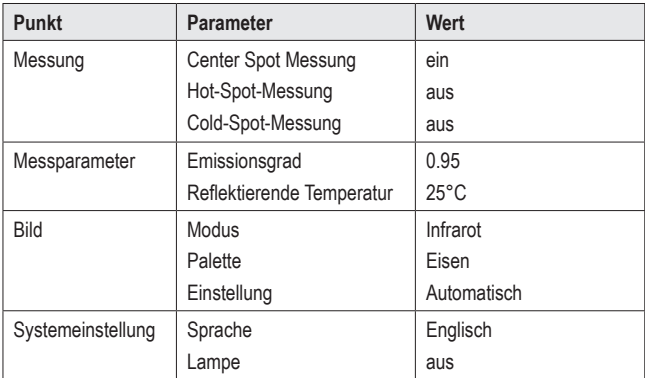

# **14 Bildanpassung**

Es gibt drei Arten von Modi für die Bildanpassung: Hisgram, Auto und Manual.

Drücken Sie kurz die Ein/Aus-Taste **(A)** um in den normalen Messmodus zu gelangen und die Untermenüs auszublenden.

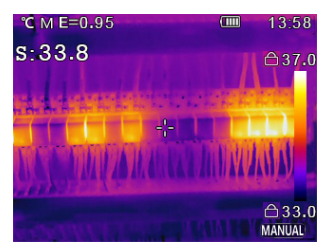

### **14.1 Manuel-Modus**

Durch Drücken der Taste "Rechts ► (H)" können Sie in den manuellen Modus zu wechseln.

In diesem Modus können Sie durch langes drücken der Taste "Links ◄ **(F)**" den Min Pegel bzw. durch langes drücken der Taste "Rechts ► **(H)**" den Max-Pegel einstellen.

Drücken Sie kurz die "Links ◄ **(F)** / Rechts ► **(H)**"-Taste, um den gewünschten Wert einzustellen.

Mit der Ein/Aus-Taste **(A)** können Sie das Untermenü verlassen

### **14.2 Auto-Modus und Histogramm-Modus**

**Auto-Modus**: Füllstand und Spanne werden durch das Wärmebild der Mindesttemperatur und maximale Temperatur bestimmt. Der Zusammenhang zwischen Temperatur und Farbe ist linear.

**Histogramm-Modus**: Das Wärmebild wird durch den Histogramm-Algorithmus verbessert. Der Zusammenhang zwischen Temperatur und Farbe ist nicht linear. Einige Teile des Bildes werden verbessert.

# **15 Software**

Laden Sie die Software von www.conrad.com/downloads herunter.

Verwenden Sie die Software, um Dateien zu verwalten, Bilder zu markieren und Daten zu analysieren.

Verbinden Sie das Gerät mit Ihrem Computer, indem Sie ein Ende des beiliegenden USB-Kabels an den USB-C® Anschluss **(E)** (unter der Abdecklasche) des Geräts und das andere Ende an einen freien USB-A-Anschluss Ihres Computers schließen.

# **16 Emissionsgrad**

Berücksichtigen Sie bei der Verwendung der Wärmebildkamera stets das Emissionsvermögen der Oberfläche, auf die der Temperatursensor gerichtet ist.

Das Emissionsvermögen bzw. der Emissionsgrad ist ein Maß dafür, wie gut ein Objekt die darauf auftreffende Wärme abstrahlt, und hat erheblichen Einfluss auf die Genauigkeit bei der Temperaturmessung der von diesem Objekt reflektierten Wärme.

Die den Emissionsgrad bestimmenden Werte reichen von 0 (reflektiert die gesamte Wärmeenergie) bis 1.0 (absorbiert und gibt die die gesamte Wärmeenergie wieder ab).

Ein Gegenstand kann sich also beim Reflektieren einer in dessen Nähe befindlichen Wärmequelle kühl anfühlen, aber als heißer Gegenstand dargestellt werden. Oder er kann sich warm anfühlen, aber im Vergleich zu anderen Gegenständen mit derselben Oberflächentemperatur kühler dargestellt werden.

### **Emissionsgrade häufig vorkommender Objekte**

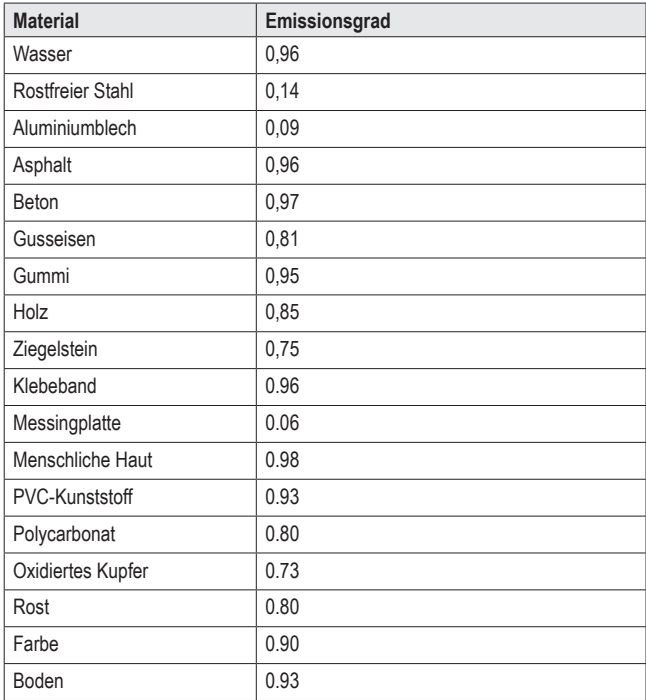

# **17 Reinigung und Pflege**

#### **Wichtig:**

- Verwenden Sie keine aggressiven Reinigungsmittel, Reinigungsalkohol oder andere chemische Lösungsmittel. Diese können zu Schäden am Gehäuse und zu Fehlfunktionen des Produkts führen.
- Tauchen Sie das Produkt nicht in Wasser und setzen Sie es nicht Nässe oder erhöhter Feuchtigkeit aus.

Trennen Sie das Produkt vor der Durchführung etwaiger Reinigungsarbeiten stets von der Stromversorgung, indem Sie das USB-C® Kabel abziehen.

Die Kamera kann feucht mit einem Lappen oder Schwamm gereinigt werden.

# **18 Entsorgung**

#### **Produkt**

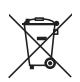

Alle Elektro- und Elektronikgeräte, die auf den europäischen Markt gebracht werden, müssen mit diesem Symbol gekennzeichnet werden. Dieses Symbol weist darauf hin, dass dieses Gerät am Ende seiner Lebensdauer getrennt von unsortiertem Siedlungsabfall zu entsorgen ist.

Jeder Besitzer von Altgeräten ist verpflichtet, Altgeräte einer vom unsortierten Siedlungsabfall getrennten Erfassung zuzuführen. Die Endnutzer sind verpflichtet, Altbatterien und Altakkumulatoren, die nicht vom Altgerät umschlossen sind, sowie Lampen, die zerstörungsfrei aus dem Altgerät entnommen werden können, vor der Abgabe an einer Erfassungsstelle vom Altgerät zerstörungsfrei zu trennen.

Vertreiber von Elektro- und Elektronikgeräten sind gesetzlich zur unentgeltlichen Rücknahme von Altgeräten verpflichtet. Conrad stellt Ihnen folgende **kostenlose** Rückgabemöglichkeiten zur Verfügung (weitere Informationen auf unserer Internet-Seite):

- **in unseren Conrad-Filialen**
- **in den von Conrad geschaffenen Sammelstellen**
- in den Sammelstellen der öffentlich-rechtlichen Entsorgungsträger oder bei den von Herstellern und Vertreibern im Sinne des ElektroG eingerichteten Rücknahmesystemen

Für das Löschen von personenbezogenen Daten auf dem zu entsorgenden Altgerät ist der Endnutzer verantwortlich.

Beachten Sie, dass in Ländern außerhalb Deutschlands evtl. andere Pflichten für die Altgeräte-Rückgabe und das Altgeräte-Recycling gelten.

# **19 Technische Daten**

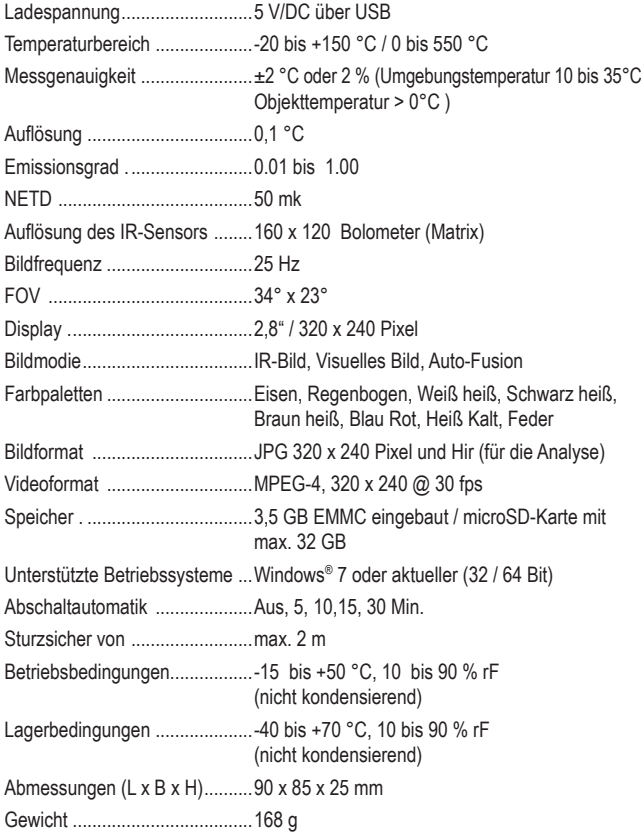

# 1 Table of contents

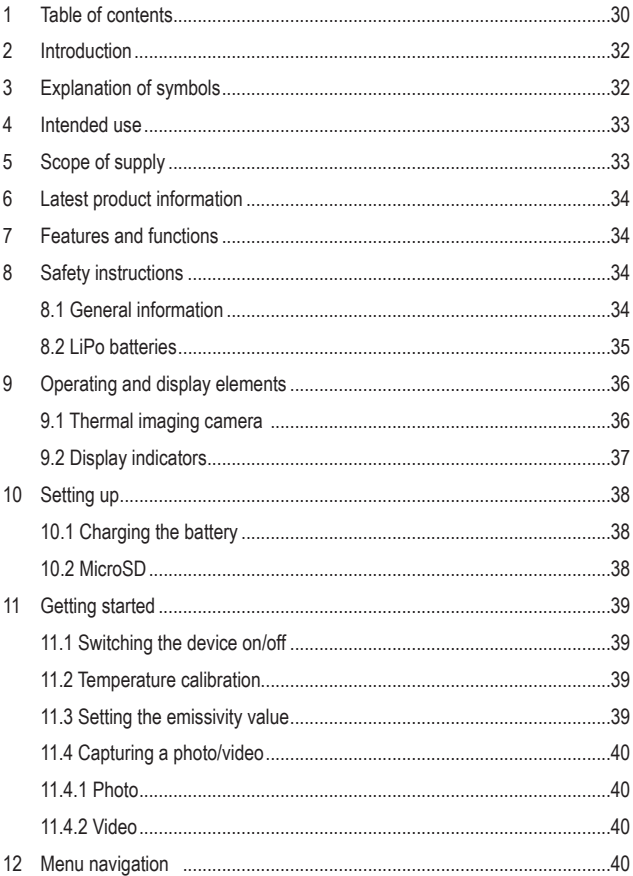

**GB** 

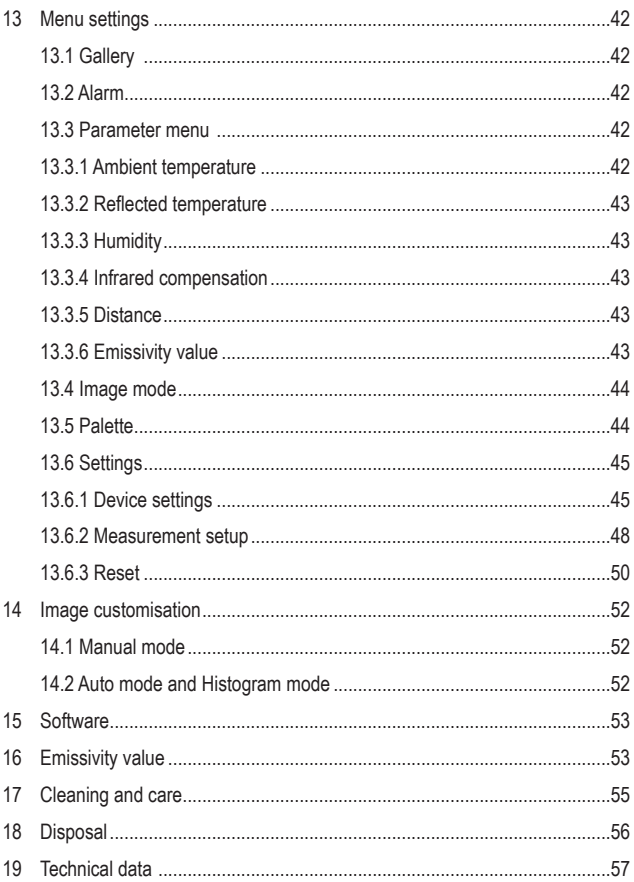

# **2 Introduction**

Dear customer,

Thank you for purchasing this product.

This product complies with the statutory national and European requirements.

To maintain this status and to ensure safe operation, you as the user must observe these operating instructions!

These operating instructions are part of this product. They contain important information on setting up and using the product. Also consider this if you pass on the product to any third party. Therefore, retain these operating instructions for reference!

If there are any technical questions, please contact: www.conrad.com/contact

# **3 Explanation of symbols**

The following symbols appear on the product/device or in the text:

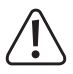

This symbol warns of hazards that can lead to personal injury or property damage.

# **4 Intended use**

The product is a pocket-sized thermal imaging camera. It can be used to find hidden hot spots, energy leaks, structural defects, pipe jams, HVAC faults and other problems that can be discovered through thermal surface imaging. The device can display temperatures up to 550 °C and show results on an LCD screen in real time. Data can be recorded and saved to a microSD card.

Contact with moisture must be avoided under all circumstances.

For safety and approval purposes, do not rebuild and/or modify this product.

If you use the product for purposes other than those described above, the product may be damaged. In addition, improper use can result in other hazards.

Read the instructions carefully and store them in a safe place. Make this product available to third parties only together with its operating instructions.

All company and product names contained herein are trademarks of their respective owners.s

All rights reserved.

USB4®, USB Type-C® and USB-C® are registered trademarks of USB Implementers Forum.

# **5 Scope of supply**

- **Thermal imaging camera**
- $\blacksquare$  USB-C® cable
- SD card
- **Micro SD adapter**
- Carrying bag, strap
- **Operating instructions**

# **6 Latest product information**

Use the link www.conrad.com/downloads (alternatively scan the QR code) to download the complete operating instructions (or new/current versions if available). Follow the instructions on the web page.

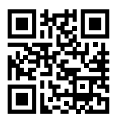

# **7 Features and functions**

- $\blacksquare$  High and low temperature alarms
- **Photo and video recording**
- Display size  $2.8$ " (58 x 43 mm)
- Display resolution 320 x 240 pixels

# **8 Safety instructions**

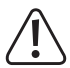

**Read the operating instructions carefully and especially observe the safety information. If you do not follow the safety instructions and information on proper handling, we assume no liability for any resulting personal injury or damage to property. Such cases will invalidate the warranty/guarantee.**

### **8.1 General information**

- This product is not a toy. Keep it out of the reach of children and pets.
- Do not leave packaging material lying around carelessly. It may become a dangerous plaything for children.
- **Protect the product from extreme temperatures, direct sunlight, strong jolts, high** humidity, moisture, flammable gases, steam and solvents.
- Do not place the product under any mechanical stress.
- $\blacksquare$  If it is no longer possible to operate the product safely, take it out of operation and protect it from any accidental use. Safe operation can no longer be guaranteed if the product
	- is visibly damaged,
	- is no longer working properly,
	- has been stored in adverse ambient conditions for extended periods,
- Consult an expert when in doubt about the operation, safety or connection of the device.
- $\blacksquare$  Maintenance, modifications and repairs must only be completed by a technician or an authorised repair centre.
- $\blacksquare$  If you have questions which remain unanswered by these operating instructions, contact our technical support service or other technical personnel.

### **8.2 LiPo batteries**

- The rechargeable battery is permanently built into the product and cannot be replaced.
- Never damage the battery. Damaging the casing of the rechargeable battery might cause an explosion or a fire! Unlike conventional batteries/rechargeable batteries (e.g. AA or AAA type), the casing of the LiPo rechargeable battery does not consist of a thin sheet but rather a sensitive plastic film only.
- Never short-circuit the contacts of the battery. Do not throw the battery or the product into fire. There is a danger of fire and explosion!
- $\blacksquare$  Charge the rechargeable battery regularly, even if you are not using the product. Due to the rechargeable battery technology being used, you do not need to discharge the rechargeable battery first.
- Do leave the battery unattended when it is charging.
- When charging, place the product on a surface that is not heat-sensitive. Normally, a certain amount of heat is generated during charging.

# **9 Operating and display elements**

# **9.1 Thermal imaging camera**  A

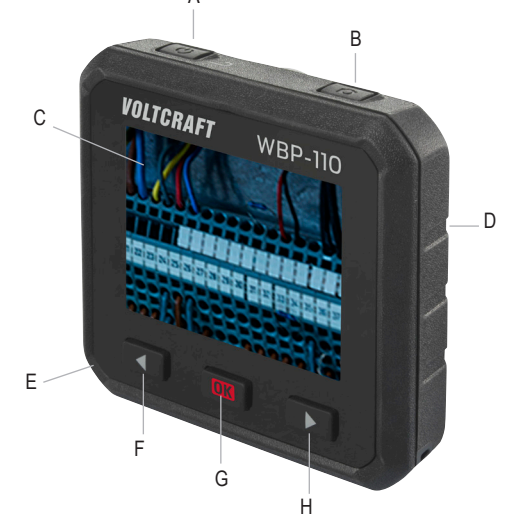

- A. Power button (press and hold to turn the device ON or OFF) / Back button
- B. Photo/video button
- C. Display
- D. Rear side:
	- Thermal sensor
	- Camera
	- LED
- E. Bottom side:
	- Dust cap
	- MicroSD card slot
	- USB-C® port (charging port/ data transfer)
- F. Left ◄ button
- G. **OK** button/selection button
- H. Right ► button
### **9.2 Display indicators**

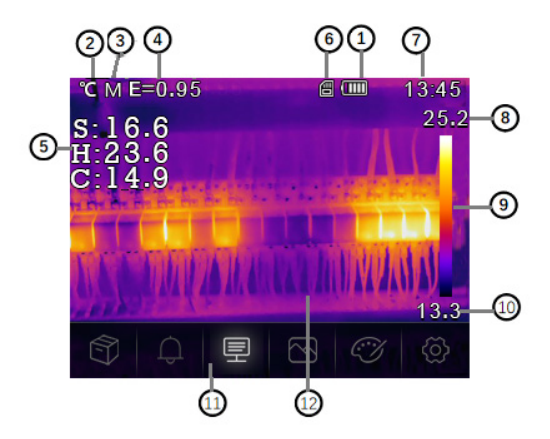

- 1. Battery level status
- 2. Temperature unit
- 3. Distance unit
- 4. Emissivity value
- 5. Center/maximum/minimum point temperature measurements
- 6. SD card
- 7. Time
- 8. Maximum temperature of current scene
- 9. Colour bar
- 10. Minimum temperature of current scene
- 11. Main menu
- 12. Image display area

# **10 Setting up**

# **10.1 Charging the battery**

Be sure to charge the battery before using the thermal imaging camera for the first time.

- Open the dust cap (**E**) to access the USB-C<sup>®</sup> port.
- Plug one end of the USB cable (included) into the USB- $C^{\circ}$  port of the device and the other end into a suitable USB-A power supply.
- Short press the power button **(A)** to display the battery charge status.

Allow the battery to charge until the full battery status ( ) and then disconnect the USB charging cable.

### **10.2 MicroSD**

- First, open the dust cap (**E**) to access the microSD card slot.
- **Insert the microSD card in the direction shown on the cap. You should hear a** click if you have done this correctly.
- Close the cap again.

You may need to restart the device by switching it off and on again so it can recognise the SD card.

You may need to format the SD card before using it for the first time.

More information can be found in section 13.6 "Settings" under the menu item "Reset" and in section 19 "Technical data".

#### **Note:**

Photos and videos can also be stored in the internal memory.

# **11 Getting started**

# **11.1 Switching the device on/off**

Press and hold the power button **(A)** for about 3 seconds to switch on the thermal imaging camera.

The screen lights up, and the device takes a few seconds to complete calibration. After a short time, the display shows a thermal image.

#### **Note:**

Once switched on, the thermal imaging camera requires sufficient warm-up time to ensure the most accurate temperature measurements and the best image quality.

Press and hold the power button **(A)** for about 5 seconds to switch off the thermal imaging camera.

# **11.2 Temperature calibration**

The inherent temperature drift of the thermal sensor can affect the accuracy of measurements.

Therefore, you should calibrate the sensor by pressing and holding the **OK** button **(G)** and then releasing it. You will then hear a click.

# **11.3 Setting the emissivity value**

For accurate temperature readings, it is important to select an emissivity value to match the emissivity of the surface being measured. More information on how to change the emissivity value can be found in section 13.3 "Parameter menu" under the menu item "Emissivity value" as well as in section 13.6 "**Settings**" under the menu item "**Emissivity value**". Also, refer to section 16 "**Emissivity value**" for a list of the emissivity values of the common objects for surface temperature measurements.

# **11.4 Capturing a photo/video**

### **11.4.1 Photo**

Pressing the photo button **(B)** captures the thermal image shown on the display **(C)** with the relevant temperature data.

- Press the **OK** button **(G)** to save the picture.
- **Press the photo button (B)** again to discard the image.

### **11.4.2 Video**

Pressing and holding the photo button **(B)** for about 2 seconds captures the thermal image shown on the display **(C)** with the relevant temperature data.

Press the photo button **(B)** again to stop recording.

# **12 Menu navigation**

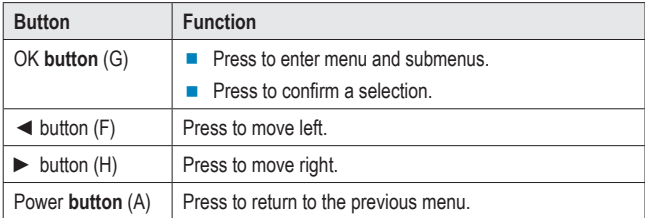

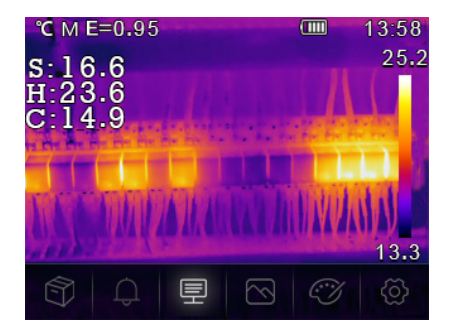

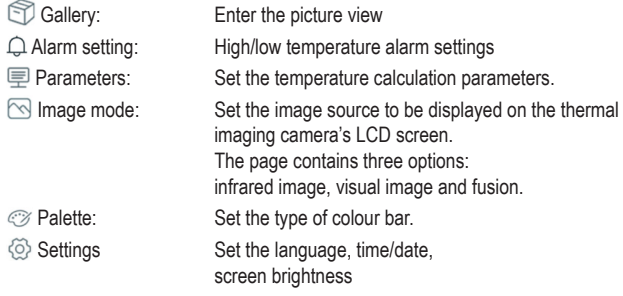

# **13 Menu settings**

# **13.1 Gallery**

- 1. From the main menu, press the left ◄ **(F)** or right ► **(H)** button to highlight "**Gallery**".
- 2. Briefly press the **OK** button **(G)** to confirm.
- 3. Briefly press the power button **(A)** to hide the menu.
- 4. Use the left ◄ **(F)** and right ► **(H)** buttons to navigate to the desired screenshot/video.
- 5. After that, press the **OK** button **(G)** to select the image of choice. This submenu allows you to edit the image (parameters/image mode/palette).

Refer to items 13.3, 13.4 and 13.5 below.

- $\blacksquare$  To save the changes, select the check mark symbol.
- $\blacksquare$  To discard the changes, select the x symbol.

# **13.2 Alarm**

From the main menu, press the left ◄ **(F)** or right ► **(H)** button to highlight "**Alarm**". Briefly press the **OK** button **(G)** to confirm. This submenu allows you to set the lower and upper alarms.

To do this, use the left ◄ **(F)** and right ► **(H)** buttons and confirm your selection by pressing the **OK** button **(G)**.

To exit the alarm setup menu, briefly press the power button **(A)**.

# **13.3 Parameter menu**

From the main menu, press the left ◄ **(F)** or right ► **(H)** button to highlight "**Parameters**". After that, briefly press the **OK** button **(G)** to display the submenu "**Parameters**".

Use the left **◀ (F)** and right ► **(H)** buttons to navigate in this submenu, and press the **OK** button **(G)** to enter this menu. Here you can make the following settings:

### **13.3.1 Ambient temperature**

The ambient temperature affects the thermal imaging camera's measurement. The permissible temperature range is between -10 and 50 degrees Celsius.

### **13.3.2 Reflected temperature**

The reflected temperature is an important factor for radiometric temperature measurements. The thermal imaging camera has a reflected temperature compensation feature. It is necessary to accurately set the reflected temperature for a more accurate temperature measurement. For most applications, the reflected temperature is the same as the ambient temperature.

The reflected temperature only needs to be set when there are much hotter objects that produce strong emissions near the target to be measured.

### **13.3.3 Humidity**

Airborne water droplets can absorb infrared radiation. Humid air can affect the accuracy of the temperature measurement. You can set humidity compensation between 0% and 100%.

### **13.3.4 Infrared compensation**

The delta temperature value directly affects the measurement.

### **13.3.5 Distance**

Lots of airborne substances can absorb infrared radiation. That said, the object's infrared radiation attenuates as the distance increases. You can set the distance between 0 - 2000 metres.

#### **13.3.6 Emissivity value**

This option allows you to set the emissivity value of the object. You can choose a value between 0.01 and 1.00. Refer to section 16 "Emissivity value".

To exit this submenu and thus the Parameter menu, briefly press the power button **(A)**.

# **13.4 Image mode**

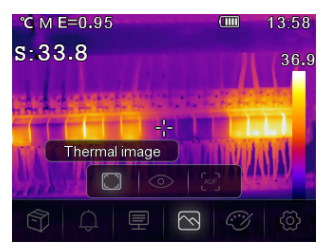

From the main menu, press the left ◄ **(F)** or right ► **(H)** button to highlight the "**Image mode**" symbol. Briefly press the **OK** button **(G)** to enter the submenu with three image modes.

Thermal image: shows only the infrared image

 $\circledcirc$  Camera: shows only the visible image

 AUF:Auto Fusion mode, compare the centre area temperature with full screen. The unit automatically calculates the mixing ratio of infrared to visible images.

To exit the "**Image mode**" menu, briefly press the power button **(A)**.

### **13.5 Palette**

From the main menu, press the left ◄ **(F)** or right ► **(H)** button to highlight "**Palette**". Confirm your selection by briefly pressing the **OK** button **(G)** to enter the submenu. This submenu allows you to change the false colour display of the displayed or captured infrared images. You can choose from a variety of palettes for specific applications. The default palettes offer a uniform, linear colour display for optimal presentation of details.

#### Default palette

The submenu offers 8 options to choose from:

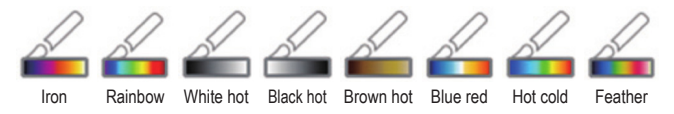

Use the left ◄ **(F)** and right ► **(H)** buttons to select the required palette.

To exit the palette selection menu, briefly press the power button **(A)**.

### **13.6 Settings**

From the main menu, press the left ◄ **(F)** or right ► **(H)** button to highlight "**Setting**". After that, briefly press the **OK** button **(G)** to call up the submenu.

Briefly press the power button **(A)** to exit the Settings menu.

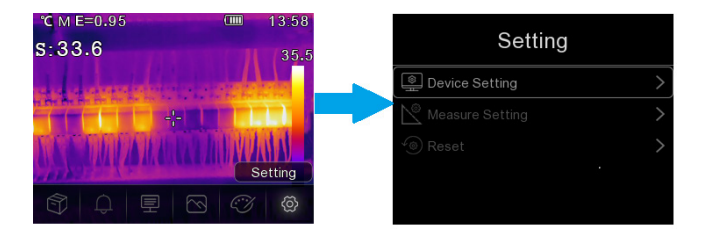

The menu offers the following settings:

### **13.6.1 Device settings**

The device settings contain seven submenus. Press the left ◄ **(F)** or right ► **(H)** button to move to the next page or return to the previous page.

#### **USB mode**

– PC connection: Connect the device to the PC with a USB cable and switch it to mass storage mode.

The thermal imaging camera appears as a mass storage device.

– PC camera: Connect the device to the PC with a USB cable and switch it to UVC camera mode. The thermal imaging camera appears as a camera.

#### **Flashlight**

Press the **OK** button **(G)** to switch the LED lamp on and off.

#### **Brightness**

Use the **OK** button **(G)** to change the screen brightness. Use the left ◄ **(F)** and right ► **(H)** buttons to adjust the brightness of the LCD screen.

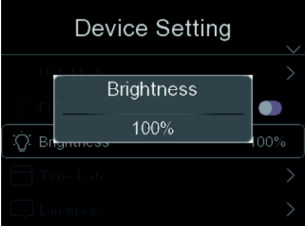

#### **Time/date**

Use the **OK** button **(G)** to change the setting. Use the left ◄ **(F)** and right ► **(H)** buttons to adjust the item value.

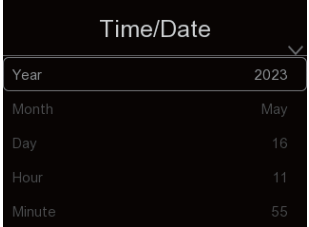

#### **Language**

Use the **OK** button **(G)** to change the setting. Use the left ◄ **(F)** and right ► **(H)** buttons to select the language of choice.

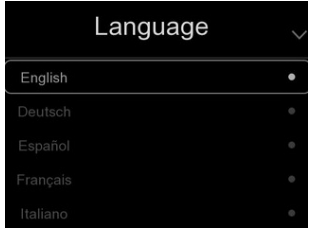

#### **Automatic power-off**

The automatic power-off menu has four options: "OFF", "5 min", "10 min", "15 min" and "30 min". Choose the required automatic power-off time or disable the automatic power-off function by selecting "**OFF**".

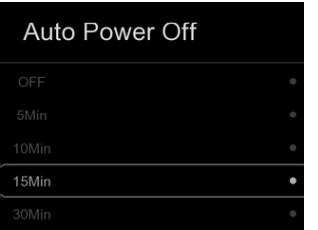

#### **Info**

The Info menu contains all information about the product, such as software version, serial number, etc.

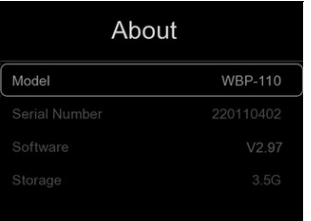

### **13.6.2 Measurement setup**

The Measurement setup menu has eight options:

#### **Enable max/min temperature**

Use the left **◀ (F)** or right ► (H) button to highlight the maximum/minimum temperature, and then press the **OK** button **(G)** to enable or disable the max/min point measurement.

#### **Distance unit**

This option allows you to change the distance unit between "m" (metre) and "ft" (foot).

 $1 ft = 0.3048 m$ ;

 $1 m = 3.2808399$  ft.

#### **Temperature unit**

Select the temperature unit °C, °F and K.

Conversion relationship: °F=1.8\*°C+32, K=273.15+°C.

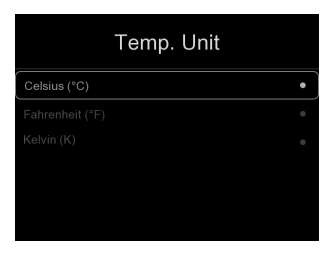

#### **Temperature range**

You can choose between the temperature ranges "-20 to 150 °C" and "0 to 550 °C". The "-20 to 150 °C" option enables a more accurate overlapping temperature of the two ranges.

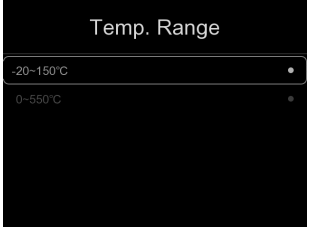

#### **Emissivity value**

Use the table below to quickly set the emissivity:

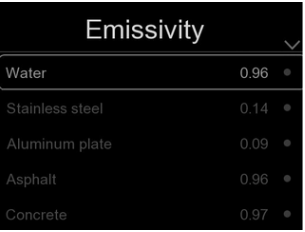

#### **Alarm mode**

This menu allows you to set the following alarm modes:

Off / Above alarm / Below alarm / Zone alarm

### **13.6.3 Reset**

#### **Format memory**

The "Format memory" option formats the entire image gallery without affecting the device settings.

### **Factory defaults**

The thermal imaging camera has the following factory defaults:

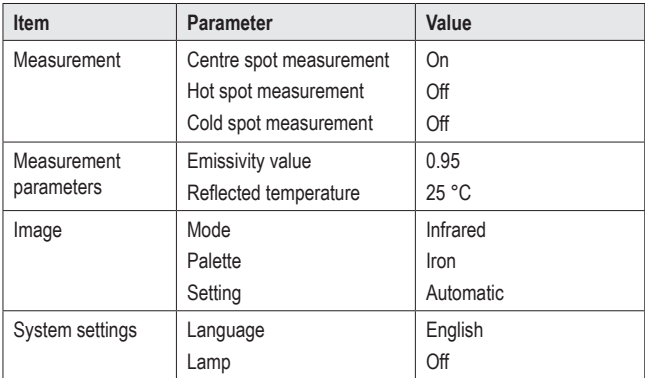

# **14 Image customisation**

There are three image customisation modes: Histogram, Auto and Manual.

Briefly press the power button **(A)** to enter the normal measurement mode and hide the submenus.

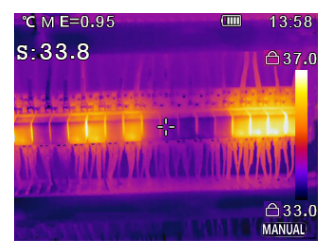

# **14.1 Manual mode**

To enter the Manual mode, press the right ► button **(H)**.

This mode allows you to set the minimum or maximum level by pressing and holding the left ◄ **(F)** or right ► **(H)** button, respectively.

Briefly press the left ◄ **(F)** and right ► **(H)** buttons to set the desired value.

To exit the submenu, press the power button **(A)**.

# **14.2 Auto mode and Histogram mode**

**Auto mode**: The thermal image of the minimum and maximum temperatures determines the level and range. The relationship between temperature and colour is linear.

**Histogram mode**: The thermal image is enhanced by the histogram algorithm. The relationship between temperature and colour is not linear. Some parts of the image are enhanced.

# **15 Software**

Download the software using the link www.conrad.com/downloads.

The software allows you to manage files, tag images, and analyse data.

Connect the device to your computer by plugging one end of the USB cable (included) into the USB-C® port **(E)** (underneath the dust cap) of the device and the other end into a vacant USB-A port on your computer.

# **16 Emissivity value**

When using the thermal imaging camera, always consider the emissivity of the target surface the temperature sensor is pointing at.

Emissivity is a measure of how well an object radiates the heat, which affects how accurate the temperature measurement reflected off that object is.

Emissivity values range from 0 (reflects all energy) to 1.0 (perfectly absorbs and reflects all energy).

An object can be cool to the touch but look hot if it reflects a nearby source of heat. Or it can be warm to the touch but appear cooler than other surfaces of the same temperature.

### **Emissivity of common objects**

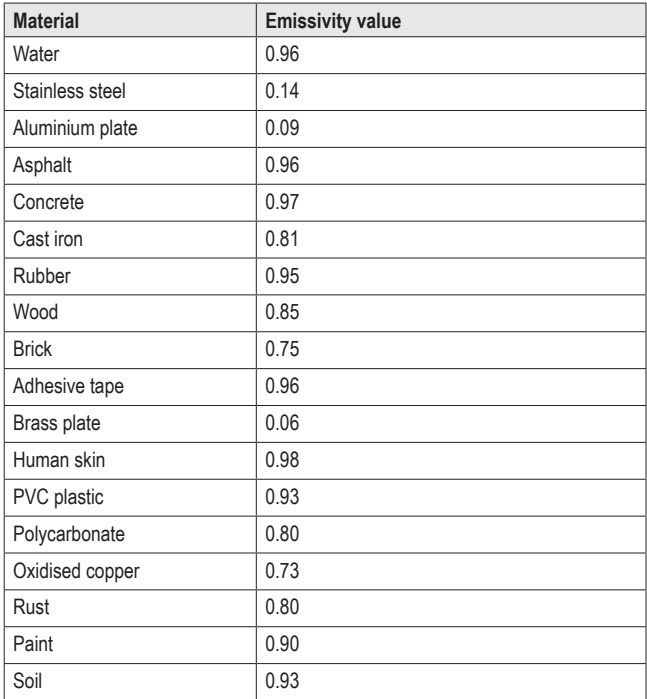

# **17 Cleaning and care**

#### **Important:**

- Do not use aggressive cleaning agents, rubbing alcohol or other chemical solutions. They can damage the housing and can cause the product to malfunction.
- Never immerse the product in water or expose it to wetness or increased humidity.

Before cleaning the product, always disconnect it from the power supply by unplugging the USB-C® cable.

Use a slightly damp cloth or sponge to clean the camera.

# **18 Disposal**

#### **Product**

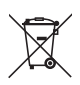

This symbol must appear on any electrical and electronic equipment placed on the EU market. This symbol indicates that this device should not be disposed of as unsorted municipal waste at the end of its service life.

Owners of WEEE (Waste from Electrical and Electronic Equipment) shall dispose of it separately from unsorted municipal waste. Spent batteries and accumulators, which are not enclosed by the WEEE, as well as lamps that can be removed from the WEEE in a non-destructive manner, must be removed by end users from the WEEE in a non-destructive manner before it is handed over to a collection point.

Distributors of electrical and electronic equipment are legally obliged to provide free take-back of waste. Conrad provides the following return options **free of charge** (more details on our website):

- **in our Conrad offices**
- at the Conrad collection points
- **at the collection points of public waste management authorities or the collection** points set up by manufacturers or distributors within the meaning of the ElektroG

End users are responsible for deleting personal data from the WEEE to be disposed of.

It should be noted that different obligations about the return or recycling of WEEE may apply in countries outside of Germany.

# **19 Technical data**

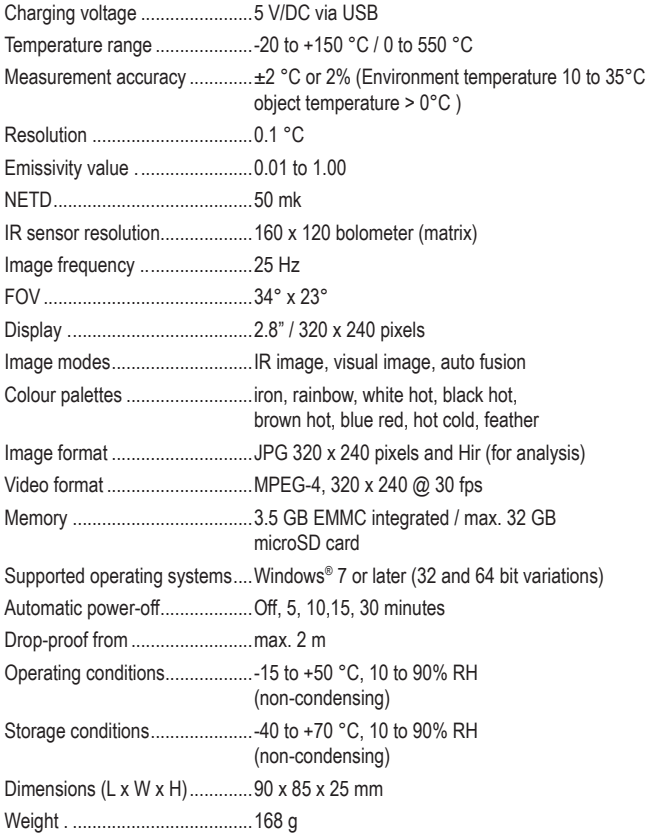

# 1 Table des matières

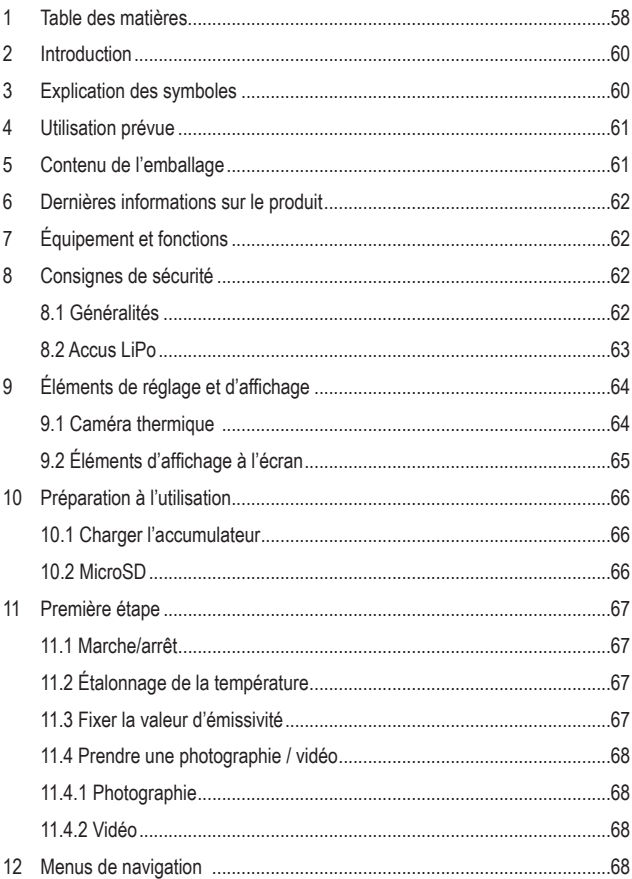

 $\bigoplus$ 

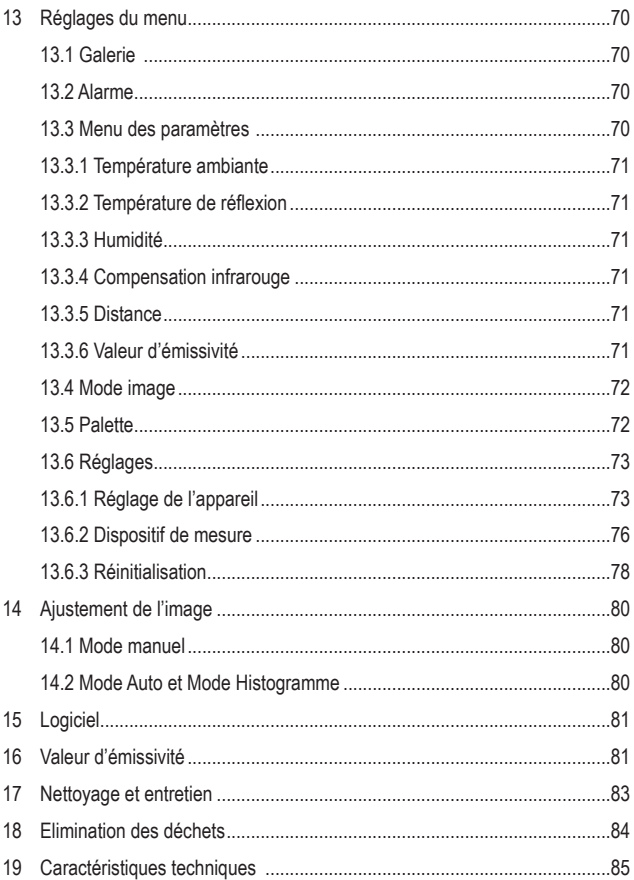

# **2 Introduction**

Cher cliente, cher client

Nous vous remercions d'avoir choisi ce produit.

Le produit est conforme aux exigences des directives européennes et nationales en vigueur.

Afin de maintenir l'appareil en bon état et d'en assurer un fonctionnement sans danger, l'utilisateur doit impérativement respecter le présent mode d'emploi !

Le présent mode d'emploi fait partie intégrante du produit. Il contient des consignes importantes pour la mise en service et la manipulation du produit. Tenez compte de ces remarques, même en cas de cession de ce produit à un tiers. Conservez ce mode d'emploi afin de pouvoir le consulter à tout moment !

Pour toute question technique, veuillez vous adresser à:

France (email): technique@conrad-france.fr Suisse: www.conrad.ch

# **3 Explication des symboles**

Les symboles suivants se trouvent sur le produit/l'appareil ou dans le texte :

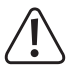

Le symbole prévient des dangers pouvant entraîner des blessures ou des dommages.

# **4 Utilisation prévue**

Ce produit est une caméra thermique de poche. Elle peut être utilisée pour trouver des points chauds cachés, des fuites d'énergie, des défauts structurels, des blocages de tuyaux, des défauts de CVC et d'autres problèmes qui peuvent être découverts grâce à l'imagerie thermique de surface. Le produit est conçu pour mesurer avec précision des températures jusqu'à 550 °C et afficher les résultats en temps réel sur un écran LCD. Les données obtenues peuvent en outre être enregistrées et sauvegardées sur une carte microSD.

Évitez absolument tout contact avec l'humidité.

Pour des raisons de sécurité et d'homologation, toute transformation et/ou modification du produit est interdite.

Toute utilisation à des fins autres que celles décrites ci-dessus pourrait endommager le produit. En outre, une utilisation incorrecte peut entraîner d'autres dangers.

Lisez attentivement le mode d'emploi et conservez-le dans un endroit sûr. Ne remettez le produit à un tiers qu'accompagné de son mode d'emploi.

Tous les noms d'entreprises et appellations de produits contenus dans ce mode d'emploi sont des marques déposées de leurs propriétaires respectifs.

Tous droits réservés.

USB4®, USB Type-C® et USB-C® sont des marques déposées de l'USB Implementers Forum.

# **5 Contenu de l'emballage**

- Caméra thermique
- Câble USB-C®
- Carte SD
- Adaptateur MicroSD
- Sac de transport, Courroie de transport
- Mode d'emploi

# **6 Dernières informations sur le produit**

Utilisez le lien www.conrad.com/downloads (ou scannez le code QR) pour télécharger le mode d'emploi complet (ou les versions nouvelles/actuelles, le cas échéant). Respectez les instructions indiquées sur la page Web.

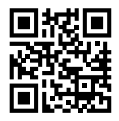

# **7 Équipement et fonctions**

- Fonction d'alarme de température élevée et basse
- Prise de photos et de vidéos
- $\blacksquare$  Écran 2.8 pouces (58 x 43 mm)
- Résolution de 320 x 240 pixels

# **8 Consignes de sécurité**

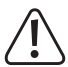

**Lisez attentivement le mode d'emploi dans son intégralité, en étant particulièrement attentif aux consignes de sécurité. Nous déclinons toute responsabilité en cas de dommages corporels ou matériels résultant du non-respect des consignes de sécurité et des informations relatives à la manipulation correcte contenues dans ce manuel. De tels cas entraînent l'annulation de la garantie.**

# **8.1 Généralités**

- Ce produit n'est pas un jouet. Gardez-le hors de portée des enfants et des animaux domestiques.
- Ne laissez pas le matériel d'emballage sans surveillance. Cela pourrait constituer un jouet très dangereux pour les enfants.
- **Protégez le produit des températures extrêmes, de la lumière directe du soleil,** des chocs violents, d'une humidité élevée, de l'humidité, des gaz inflammables, de la vapeur et des solvants.
- N'exposez pas le produit à des contraintes mécaniques.
- Si une utilisation en toute sécurité n'est plus possible, cessez d'utiliser le produit et protégez-le contre toute utilisation accidentelle. Une utilisation en toute sécurité n'est plus garantie si le produit :
	- présente des traces de dommages visibles,
	- ne fonctionne plus correctement,
	- a été rangé dans des conditions inadéquates sur une longue durée
- En cas de doute sur le fonctionnement, la sécurité ou le raccordement de l'appareil, consultez un expert.
- Toute opération de modification, de réglage ou de réparation doit être effectuée par un spécialiste ou un atelier spécialisé agréé.
- Si vous avez des questions qui sont restées sans réponse après avoir lu toutes les instructions d'utilisation, contactez notre service de support technique ou un autre technicien spécialisé.

# **8.2 Accus LiPo**

- L'accu est intégrée au produit et n'est donc pas remplaçable.
- N'endommagez jamais la batterie. Si le boîtier de la batterie est endommagé, il y a risque d'explosion et d'incendie. Contrairement aux batteries conventionnelles / accumulateurs (p. ex., les batteries de type AA ou AAA), le boîtier de l'accumulateur au Li-Po n'est pas constitué d'une fine feuille, mais d'un film plastique sensible uniquement.
- Ne court-circuitez jamais les contacts de l'accumulateur. Ne jetez pas l'accumulateur ou le produit dans le feu. Cela constitue un risque d'explosion et d'incendie !
- Rechargez régulièrement l'accumulateur même lorsque vous n'utilisez pas le produit. Grâce à la technologie d'accumulateur utilisée, une décharge préalable de celui-ci n'est pas nécessaire.
- Ne chargez jamais l'accumulateur du produit sans surveillance.
- Lors de la charge, placez le produit sur une surface résistante à la chaleur. La chaleur produite lors de la charge est normale.

# **9 Éléments de réglage et d'affichage**

# **9.1 Caméra thermique**  A B **VOLTCRAFT** C  $WBD-110$  $\overline{D}$ E F G H

- A. Bouton d'alimentation (appuyez longuement pour ALLUMER/ÉTEINDRE) / Bouton retour
- B. Bouton de prise de photo/vidéo
- C. Affichage
- D. Face arrière :
	- Capteur thermique
	- Caméra
	- Diode LED
- E. Dessous :
	- Rabat de protection de la fente pour carte microSD
	- Port USB-C® (charge/transfert de données)
- F. ◄ Bouton flèche gauche
- G. Bouton **OK** / de sélection
- H. ► Bouton flèche droite

# **9.2 Éléments d'affichage à l'écran**

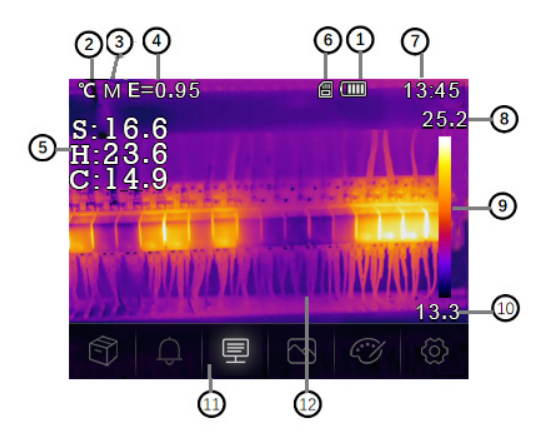

- 1. Niveau de batterie
- 2. Unité de température
- 3. Unité de distance
- 4. Valeur d'émissivité
- 5. Mesures de température point central/maximale/minimale
- 6. Carte SD
- 7. Horloge
- 8. Température maximale de la scène actuelle
- 9. Palette de couleurs
- 10. Température minimale de la scène actuelle
- 11. Menu principal
- 12. Zone d'affichage de l'image thermique

# **10 Préparation à l'utilisation**

### **10.1 Charger l'accumulateur**

Avant d'utiliser la caméra thermique pour la première fois, chargez l'accumulateur.

- Soulevez le rabat de protection (**E**) pour accéder au port USB-C<sup>®</sup>.
- À l'aide du câble USB fourni, connectez une extrémité au port USB-C® de l'appareil et l'autre extrémité à une source d'alimentation USB-A appropriée.
- L'état de charge vous est indiqué sur l'écran par une brève pression du bouton marche/arrêt **(A)**.

Chargez l'accumulateur jusqu'à ce que l'indicateur de charge **(IIIII)** s'affiche, puis débranchez le câble de charge USB.

# **10.2 MicroSD**

- Soulevez d'abord le rabat de protection **(E)** pour accéder à la fente pour carte microSD.
- Insérez ensuite une carte microSD en veillant à respecter le sens indiqué sur le couvercle. Elle s'insère en produisant un « clic ».
- Puis remettez le couvercle en place.

Vous devrez peut-être éteindre et redémarrer l'appareil pour que la carte SD soit détectée.

Lorsque vous utilisez une carte SD pour la première fois, veuillez la formater.

Pour plus de détails, voir la section 13.6 « Paramètres » sous la partie « Réinitialiser », et à la section 19 « Caractéristiques techniques ».

#### **Remarque :**

Vous pouvez également stocker les photos et les vidéos dans la mémoire interne.

# **11 Première étape**

# **11.1 Marche/arrêt**

Appuyez sur le bouton marche/arrêt **(A)** et maintenez-le enfoncé pendant 3 secondes pour allumer la caméra thermique.

L'écran s'allume et commence l'étalonnage pendant quelques secondes. L'image thermique apparaît ensuite sur l'écran.

#### **Remarque :**

Après sa mise en marche, la caméra thermique doit préchauffer pendant un certain temps pour garantir des mesures de température aussi précises que possible et une qualité d'image optimale.

Appuyez sur le bouton marche/arrêt **(A)** et maintenez-le enfoncé pendant 5 secondes pour éteindre la caméra thermique.

### **11.2 Étalonnage de la température**

La dérive de température inhérente au capteur thermique peut affecter la précision des mesures.

Pour cette raison, procédez à un étalonnage du capteur en maintenant le bouton **OK (G)** enfoncé et en le relâchant. Vous entendez alors un clic

# **11.3 Fixer la valeur d'émissivité**

Pour obtenir des valeurs de température aussi précises que possible, il est important de sélectionner une valeur d'émissivité correspondant à l'émissivité de la surface mesurée. Voir la section 13.3 « Paramètres », « Valeur d'émissivité » ainsi que la section 13.6 « **Paramètres** », « **Valeur d'émissivité** » pour savoir comment modifier les valeurs d'émissivité. Voir la section 16 « **Valeur d'émissivité** » pour obtenir une liste de valeurs pour les objets les plus souvent mesurés.

# **11.4 Prendre une photographie / vidéo**

### **11.4.1 Photographie**

Appuyez sur le bouton de prise de photographie **(B)** pour capturer l'image thermique et les données de température correspondantes affichées à l'écran **(C)**.

- Appuyez sur le bouton **OK (G)** pour sauvegarder l'image.
- Appuyez à nouveau sur le bouton de prise de photographie **(B)** pour supprimer l'image.

### **11.4.2 Vidéo**

Appuyez sur le bouton de prise de photographie **(B)** et maintenez-le enfoncé pendant environ 2 secondes pour capturer l'image thermique et les données de température correspondantes affichées à l'écran **(C)**.

Appuyez à nouveau sur le bouton de prise de photographie **(B)** pour arrêter l'enregistrement.

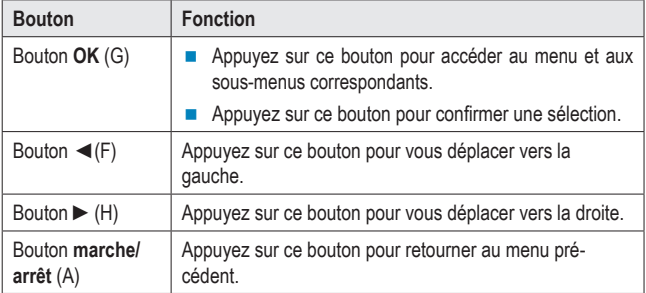

# **12 Menus de navigation**

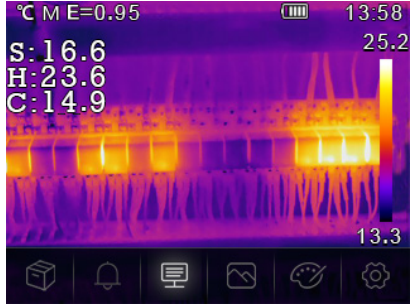

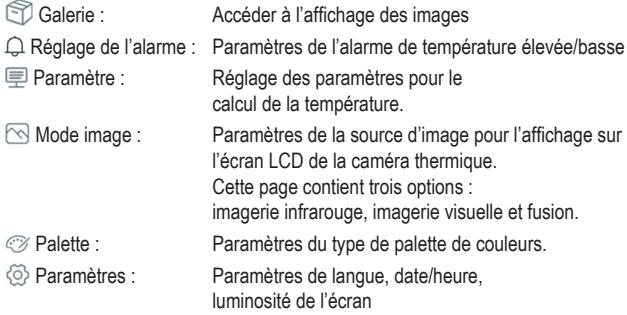

# **13 Réglages du menu**

# **13.1 Galerie**

- 1. Dans le menu principal, appuyez sur les boutons « Flèche gauche ◄ **(F)** / Flèche droite ► (H) » pour mettre « **Galerie** » en surbrillance.
- 2. Appuyez brièvement sur le bouton **OK (G)** pour confirmer.
- 3. Appuyez brièvement sur le bouton de mise en marche **(A)** pour faire disparaître le menu.
- 4. Utilisez les boutons « Flèche gauche ◄ **(F)** / Flèche droite ► **(H)** » pour naviguer jusqu'à la capture / vidéo souhaitée.
- 5. Appuyez ensuite sur le bouton **OK (G)** pour sélectionner l'image correspondante. Dans ce sous-menu, vous pouvez éditer l'image (paramètres/mode image/palette).

Voir les points suivants 13.3 / 13.4 / 13.5

- Sélectionnez l'icône Save pour enroistrer les modifications.
- Sélectionnez l'icône x pour annuler les modifications.

# **13.2 Alarme**

Dans le menu principal, appuyez sur les boutons « Flèche gauche ◄ **(F)** / Flèche droite ► **(H)** » pour mettre « **Alarme** » en surbrillance. Appuyez brièvement sur le bouton **OK (G)** pour confirmer. Dans ce sous-menu, vous pouvez paramétrer l'alarme de température élevée et basse.

Pour ce faire, appuyez sur les boutons « Flèche gauche ◄ **(F)** / Flèche droite ► **(H)** » et confirmez avec le bouton **OK (G)**.

Appuyez brièvement sur le bouton marche/arrêt **(A)** pour quitter le menu de paramétrage de l'alarme.

# **13.3 Menu des paramètres**

Dans le menu principal, appuyez sur les boutons « Flèche gauche ◄ **(F)** / Flèche droite ► **(H)** » pour mettre « **Paramètres** » en surbrillance. Appuyez ensuite brièvement sur le bouton **OK (G)**. Le sous-menu « **Paramètres** » s'affiche.

Dans ce sous-menu, vous pouvez naviguer avec les boutons « Flèche gauche ◄ **(F)** / Flèche droite ► (H) » et accéder à ce menu grâce au bouton **OK (G)**. Les réglages suivants peuvent être effectués :

### **13.3.1 Température ambiante**

La température ambiante affecte la mesure de la caméra thermique. Elle peut être comprise entre -10 et 50 degrés.

### **13.3.2 Température de réflexion**

La température de réflexion est importante pour la mesure radiométrique de la température. La caméra thermique dispose d'une compensation de température pour la température de réflexion. De manière à obtenir une mesure de température plus précise, la température de réflexion doit être paramétrée avec précision. Dans la majorité des cas, la température de réflexion est égale à la température ambiante.

La température de réflexion ne doit être ajustée que lorsque des objets à forte émissivité et à température bien plus élevée se trouvent près de l'objet à mesurer.

### **13.3.3 Humidité**

Les gouttelettes d'eau en suspension dans l'air peuvent absorber les rayons infrarouges. L'air humide peut affecter la précision de la mesure de la température. La compensation de l'humidité de l'air peut être paramétrée entre 0 % et 100 %.

### **13.3.4 Compensation infrarouge**

Avec la température delta, la valeur de la température delta a un effet direct sur la mesure.

### **13.3.5 Distance**

De nombreuses substances en suspension dans l'air peuvent absorber les rayons infrarouges. Par conséquent, à mesure que la distance augmente, le rayonnement infrarouge de l'objet s'affaiblit. La distance peut être paramétrée entre 0 et 2 000 mètres.

### **13.3.6 Valeur d'émissivité**

Vous pouvez paramétrer l'émissivité de l'objet ici. La plage de valeurs s'étend de 0,01 à 1,00. Voir également section 16 Valeur d'émissivité

Appuyez brièvement sur le bouton marche/arrêt **(A)** pour quitter le sous-menu ou le menu de paramétrage.

# **13.4 Mode image**

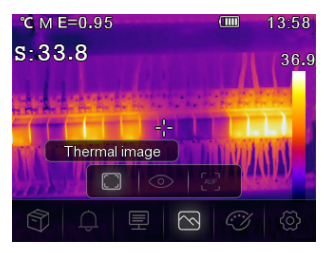

Dans le menu principal appuyez sur les boutons « Flèche gauche ◄ **(F)** / Flèche droite ► (H) » jusqu'à ce que le symbole « **Mode image** » soit en surbrillance. Appuyez brièvement sur le bouton **OK (G)** pour afficher le sous-menu qui contient les trois modes d'image.

Thermal image : affiche uniquement l'image infrarouge

Caméra : affiche uniquement l'image visible

 AUF : Le mode fusion automatique compare la température dans la zone centrale avec l'image complète. L'appareil calcule automatiquement le rapport de mélange des images infrarouges et visibles.

Appuyez brièvement sur le bouton marche/arrêt **(A)** pour quitter le menu « **Mode image** ».

# **13.5 Palette**

Dans le menu principal, appuyez sur les boutons « Flèche gauche ◄ **(F)** / Flèche droite ► (H) » pour mettre « **Palette** » en surbrillance. Appuyez brièvement sur le bouton **OK (G)** pour confirmer et accéder au sous-menu. Dans ce sous-menu, vous pouvez modifier la représentation en fausses couleurs des images infrarouges affichées ou sauvegardées. Différentes palettes sont disponibles pour des applications spécifiques. Les palettes standard offrent une représentation uniforme et linéaire des couleurs, ce qui permet une représentation optimale des détails.
Palettes standard

Le sous-menu propose 8 sélections possibles.

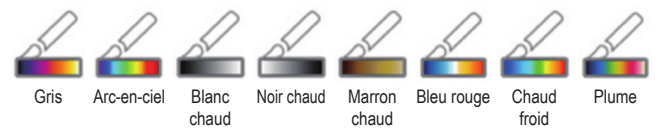

Utilisez les boutons « Flèche gauche ◄ **(F)** / Flèche droite ► (H) » pour sélectionner la palette.

Appuyez brièvement sur le bouton marche/arrêt **(A)** pour quitter le menu de paramétrage de la palette.

## **13.6 Réglages**

Dans le menu principal, appuyez sur les boutons « Flèche gauche ◄ **(F)** / Flèche droite ► (H) » pour mettre « **Setting** » en surbrillance. Appuyez ensuite brièvement sur le bouton **OK (G)** pour accéder au sous-menu.

Appuyez brièvement sur le bouton marche/arrêt **(A)** pour quitter le menu des réglages.

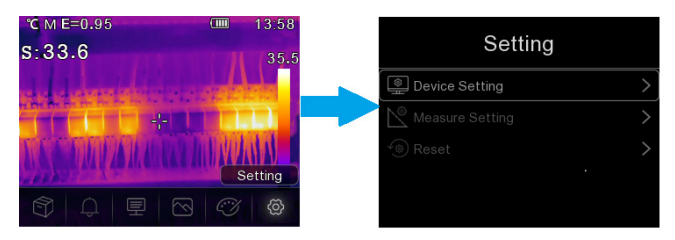

Les réglages suivants sont possibles :

### **13.6.1 Réglage de l'appareil**

Il existe sept sous-rubriques dans les réglages de l'appareil. Appuyez sur les boutons « Flèche gauche ◄ **(F)** / Flèche droite ► (H) » pour passer à la page suivante ou à la page précédente.

#### **Mode USB**

- Connexion au PC : Définissez l'appareil en tant que dispositif de stockage de masse lorsque vous le connectez au PC à l'aide d'un câble USB. La caméra thermique apparaîtra en tant que dispositif de stockage de masse.
- Caméra PC : Définissez l'appareil en tant que caméra UVC lorsque vous le connectez au PC à l'aide d'un câble USB. La caméra thermique apparaîtra en tant que caméra UVC.

#### **Lampe de poche**

Vous pouvez allumer/éteindre la LED en appuyant sur le bouton **OK (G)**.

#### **Luminosité**

Appuyez sur la touche **OK (G)** pour modifier la luminosité de l'écran. Utilisez les boutons « Flèche gauche ◄ **(F)** / Flèche droite ► **(H)** » pour définir le niveau de luminosité voulu de l'écran LCD.

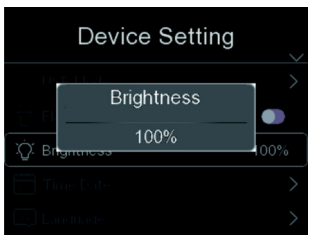

#### **Heure/Date**

Appuyez sur le bouton **OK (G)** pour modifier le réglage. Utilisez les boutons « Flèche gauche ◄ **(F)** / Flèche droite ► **(H)** » pour naviguer et régler la valeur de l'élément.

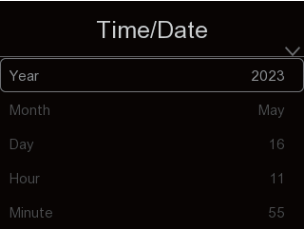

#### **Langue**

Appuyez sur le bouton **OK (G)** pour modifier le réglage. Appuyez sur les boutons « Flèche gauche ◄ **(F)** / Flèche droite ► **(H)** » pour sélectionner la langue souhaitée.

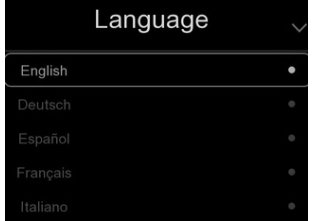

#### **Coupure automatique**

Il existe quatre options dans le menu de l'arrêt automatique : « DÉSACTIVÉ », « 5 min », « 10 min », « 15 min », « 30 min ». Sélectionnez la durée souhaitée pour l'arrêt automatique ou désactivez la fonction d'arrêt automatique en sélectionnant « **DÉSACTIVÉ** ».

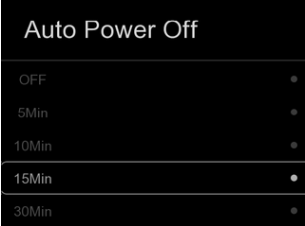

#### **Info**

Le menu Info contient toutes les informations relatives au produit, telles que : la version du logiciel, le nº de série, etc.

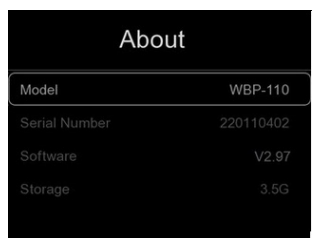

### **13.6.2 Dispositif de mesure**

Il existe huit options dans le menu Réglages de la mesure :

#### **Activer la température max/min**

Appuyez sur les boutons « Flèche gauche ◄ **(F)** / Flèche droite ► **(H)** » pour mettre en Max Temp./Min Temp. en surbrillance et appuyez ensuite sur le bouton « **OK** » **(G)** pour activer / désactiver la mesure ponctuelle max/min.

#### **Unité de distance**

Alternez entre « m » et « ft », « m » signifiant mètres, « ft » signifiant pieds, pour l'unité de distance.

 $1$  (ft) = 0.3048 (m) :

1 **(m)** = 3,2808399 (ft)

#### **Unité de température**

Choisissez l'unité de temparature : °C, °F et K.

Rapport de conversion : °F=1,8\*°C+32, K=273,15+°C.

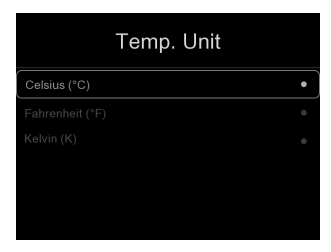

#### **Gamme de température**

Pour la mesure de la température, les plages « -20~150 °C » et « 0~550 °C » sont disponibles. La température de chevauchement des deux plages est plus précise si vous choisissez « -20~150 °C ».

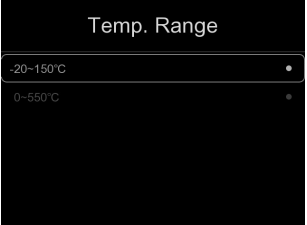

#### **Valeur d'émissivité**

Vous pouvez définir la valeur d'émissivité rapidement à l'aide du tableau en arrière-plan :

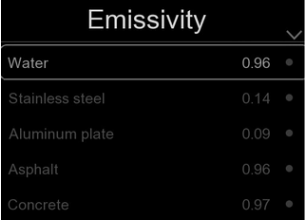

#### **Mode d'alarme**

Dans ce menu, vous pouvez paramétrer les modes d'alarme suivants :

Désactivé / Alarme de température élevée / Alarme de température basse / Alarme de zone

#### **13.6.3 Réinitialisation**

#### **Formater la mémoire**

La fonction « Formater la mémoire » formate l'ensemble de la galerie d'images. Les réglages de l'appareil sont préservés.

### **Réglage d'usine**

Les réglages d'usine de la caméra thermique sont les suivants :

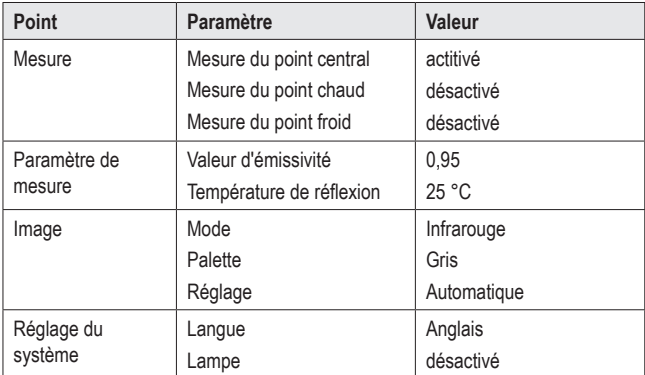

## **14 Ajustement de l'image**

Il existe trois modes d'ajustement de l'image : Hisgram, Auto et Manuel.

Appuyez brièvement sur le bouton marche/arrêt **(A)** pour passer en mode mesure normale et masquer les sous-menus.

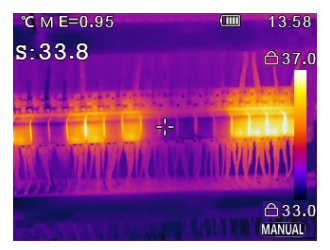

## **14.1 Mode manuel**

Appuyez sur le bouton « Flèche droite ► **(H)** » pour passer en mode manuel.

Dans ce mode, maintenez le bouton « Flèche gauche ◄ **(F)** enfoncé pour régler le niveau min. ou maintenez le bouton « Flèche droite ► **(H)** » pour régler le niveau max.

Appuyez brièvement sur les boutons « Flèche gauche ◄ **(F)** / Flèche droite ► **(H)** » pour définir la valeur souhaitée.

Appuyez sur le bouton marche/arrêt **(A)** pour quitter le sous-menu.

## **14.2 Mode Auto et Mode Histogramme**

**Mode AUTO** : Le niveau et l'étendue sont déterminés par l'image thermique de la température minimale et de la température maximale. Le rapport entre la température et la couleur est linéaire.

**Mode histogramme** : L'algorithme de l'histogramme améliore l'image thermique. Le rapport entre la température et la couleur n'est pas linéaire. Certaines parties de l'image sont améliorées.

# **15 Logiciel**

Téléchargez le logiciel sur www.conrad.com/downloads.

Utilisez le logiciel inclus pour gérer les fichiers, marquer les images et analyser les données.

Connectez l'appareil à votre ordinateur en connectant une extrémité du câble USB fourni au Port USB-C® **(E)** (sous le rabat de protection) de l'appareil et l'autre extrémité du câble à un port USB-A libre de votre ordinateur.

## **16 Valeur d'émissivité**

Lorsque vous utilisez la caméra thermique, tenez toujours compte de l'émissivité de la surface vers laquelle le capteur de température est orienté.

L'émissivité, ou la valeur d'émissivité, est une mesure de l'efficacité avec laquelle un objet reflète la chaleur, ce qui affecte la précision de la mesure de la température réfléchie par cet objet.

Les valeurs d'émissivité vont de 0 (reflète toute l'énergie) à 1.0 (absorbe et reflète parfaitement toute l'énergie).

Un objet peut être froid au toucher, mais paraître chaud s'il reflète une source de chaleur proche. Il peut aussi être chaud au toucher, mais paraître plus froid que d'autres objets de même température.

### **Valeurs d'émissivité d'objets souvent mesurés**

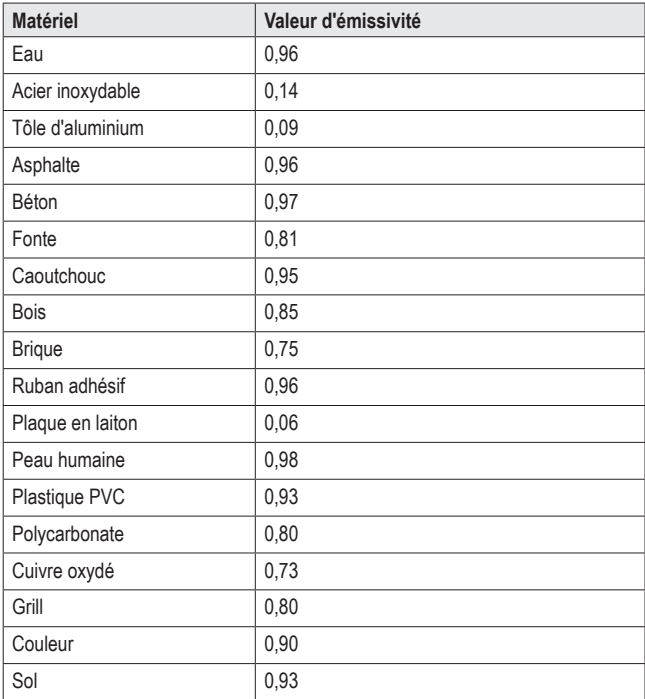

## **17 Nettoyage et entretien**

#### **Important :**

- N'utilisez pas de produits de nettoyage agressifs, d'alcool de nettoyage ou d'autres solvants chimiques. Ils peuvent endommager le boîtier et entraîner un dysfonctionnement du produit.
- N'immergez jamais le produit dans l'eau et ne l'exposez jamais à l'humidité ou à une humidité accrue.

Débranchez toujours le produit de l'alimentation électrique en débranchant le Câble USB-C® avant d'effectuer toute opération de nettoyage.

Vous pouvez nettoyer l'appareil à l'aide d'un chiffon ou d'une éponge.

## **18 Elimination des déchets**

#### **Produit**

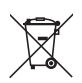

Tous les équipements électriques et électroniques mis sur le marché européen doivent être marqués de ce symbole. Ce symbole indique que cet appareil doit être éliminé séparément des déchets municipaux non triés à la fin de son cycle de vie.

Tout détenteur d'appareils usagés est tenu de les remettre à un service de collecte séparé des déchets municipaux non triés. Les utilisateurs finaux sont tenus de séparer, sans toutefois les détruire, les piles et accumulateurs usagés qui ne sont pas intégrés dans l'appareil usagé, ainsi que les lampes qui peuvent être enlevées de l'appareil usagé sans être détruites, avant de le remettre à un point de collecte.

Les distributeurs d'équipements électriques et électroniques sont légalement tenus de reprendre gratuitement les appareils usagés. Conrad vous offre les possibilités de retour **gratuit** suivantes (plus d'informations sur notre site Internet) :

- à nos filiales Conrad
- dans les centres de collecte créés par Conrad
- dans les points de collecte des organismes de droit public chargés de l'élimination des déchets ou auprès des systèmes de reprise mis en place par les fabricants et les distributeurs au sens de la loi sur les équipements électriques et électroniques (ElektroG)

L'utilisateur final est responsable de l'effacement des données personnelles sur l'équipement usagé à mettre au rebut.

Veuillez noter que dans les pays autres que l'Allemagne, d'autres obligations peuvent s'appliquer pour la remise et le recyclage des appareils usagés.

## **19 Caractéristiques techniques**

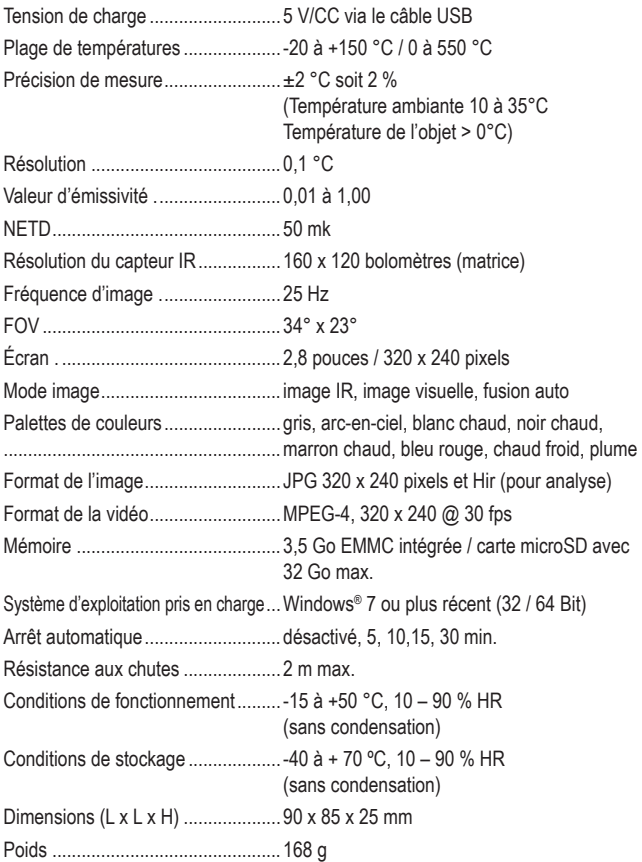

## 1 Inhoudsopgave

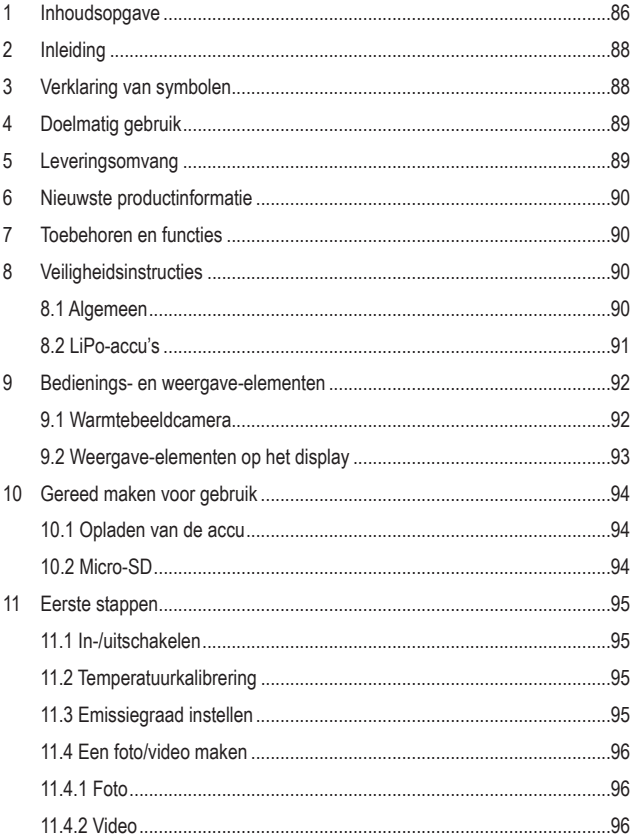

(NL)

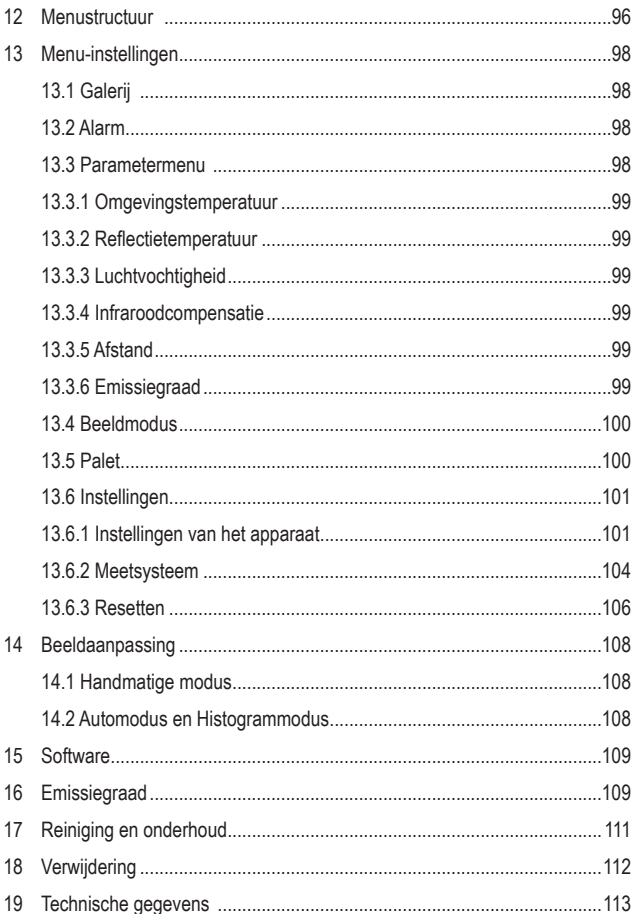

## **2 Inleiding**

Geachte klant,

Hartelijk dank voor de aankoop van dit product.

Dit product voldoet aan alle nationale en Europese wettelijke normen.

Om deze situatie te kunnen waarborgen en een veilig gebruik te kunnen garanderen, moet u als gebruiker deze gebruiksaanwijzing in acht nemen!

Deze gebruiksaanwijzing behoort bij dit product. Er staan belangrijke aanwijzingen in over de ingebruikname en het gebruik. Houd hier rekening mee als u dit product doorgeeft aan derden. Bewaar deze gebruiksaanwijzing daarom voor later gebruik!

Bij technische vragen kunt u zich wenden tot onze helpdesk. Voor meer informative kunt u kijken op www.conrad.nl of www.conrad.be

## **3 Verklaring van symbolen**

De volgende symbolen zijn te vinden op het product/apparaat of in de tekst:

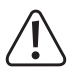

Het symbool waarschuwt voor gevaren die kunnen leiden tot letsel of schade.

## **4 Doelmatig gebruik**

Dit product betreft een warmtebeeldcamera in zakformaat. De camera is onder andere ontworpen om verborgen warmteontwikkeling, energieverlies, bouwkundige defecten, geblokkeerde leidingen, HVAC-storingen en andere kwetsbare punten op te sporen die aan het licht kunnen worden gebracht door een warmtebeeld weer te geven. Het apparaat is ontworpen om nauwkeurig temperaturen tot 550°C te meten en de resultaten in realtime weer te geven op een LC-display. De verkregen gegevens kunnen ook worden opgenomen en opgeslagen op een micro-SD-kaart

Contact met vocht moet in ieder geval worden vermeden.

In verband met veiligheid en normering zijn geen aanpassingen en/of wijzigingen aan dit product toegestaan.

Als u het product voor andere doeleinden gebruikt dan hierboven beschreven, kan het product beschadigd raken. Bovendien kan ondeskundig gebruik tot andere gevaren leiden.

Lees de gebruiksaanwijzing zorgvuldig door en bewaar deze goed. Geef het product alleen samen met de gebruiksaanwijzing door aan derden.

Alle vermelde bedrijfs- en productnamen zijn handelsmerken van de respectievelijke eigenaren.

Alle rechten voorbehouden.

USB4®, USB Type-C® en USB-C® zijn gedeponeerde handelsmerken van USB Implementers Forum.

## **5 Leveringsomvang**

- **Warmtebeeldcamera**
- $\blacksquare$  USB-C®-kabel
- SD-kaart
- **MicroSD-adapter**
- **Draagtas, Draagriem**
- Gebruiksaanwijzing

## **6 Nieuwste productinformatie**

Gebruik de link www.conrad.com/downloads (of scan de QRcode) om de volledige gebruiksaanwijzingen te downloaden (of nieuwe/huidige versies indien beschikbaar). Volg de instructies op de webpagina.

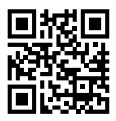

## **7 Toebehoren en functies**

- Alarmfunctie voor hoge- en lage temperaturen
- Foto- en video-opname
- Beeldchermgrootte  $2.8^{\circ}$  (58 x 43 mm)
- Beeldschermresolutie 320 x 240 pixels

## **8 Veiligheidsinstructies**

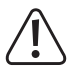

**Lees de gebruiksaanwijzing zorgvuldig door en let vooral op de veiligheidsinstructies. Als u de veiligheidsinstructies en informatie voor correct gebruik in deze handleiding niet in acht neemt, dan aanvaarden wij geen aansprakelijkheid voor letsel of materiële schade. Bovendien vervalt in dergelijke gevallen de aansprakelijkheid/garantie.**

## **8.1 Algemeen**

- Het product is geen speelgoed. Houd het buiten bereik van kinderen en huisdieren.
- Laat het verpakkingsmateriaal niet zomaar rondslingeren. Dit kan gevaarlijk materiaal worden voor spelende kinderen.
- Bescherm het product tegen extreme temperaturen, direct zonlicht, sterke trillingen, hoge luchtvochtigheid, vocht, ontvlambare gassen, stoom en oplosmiddelen.
- Stel het product niet bloot aan welke mechanische belasting dan ook.
- Als het niet langer mogelijk is het product veilig te gebruiken, stel het dan buiten bedrijf en zorg ervoor dat niemand het per ongeluk kan gebruiken. Veilig gebruik kan niet langer worden gegarandeerd wanneer het product:
	- zichtbaar is beschadigd,
	- niet meer naar behoren werkt,
	- gedurende een langere periode is opgeslagen onder slechte omstandigheden,
- Raadpleeg een vakman als u twiifelt over de werking, de veiligheid of de aansluiting van het apparaat.
- Laat onderhouds-, wijzigings- en reparatiewerkzaamheden alleen door een erkende vakman of een erkend servicecentrum uitvoeren.
- Als u nog vragen hebt die niet door deze gebruiksaanwijzing worden beantwoord, neem dan contact op met onze technische dienst of ander vakkundig personeel.

## **8.2 LiPo-accu's**

- De accu is vast ingebouwd in het product en kan niet worden vervangen.
- Beschadig de accu nooit. Bij beschadiging van de accubehuizing bestaat explosie- en brandgevaar! De behuizing van de LiPo-batterij bestaat niet uit een dunne metalen plaat, zoals het geval is bij conventionele batterijen/oplaadbare batterijen (bijv. type AA of AAA), maar alleen uit een kwetsbare kunststoffolie.
- Veroorzaak geen kortsluiting tussen de contacten/aansluitpunten van de accu. Gooi de accu of het product nooit in het vuur. Er bestaat brand- en explosiegevaar!
- Laad de accu regelmatig op, zelfs wanneer u het product niet gebruikt. Door de in de accu toegepaste technologie hoeft u de accu niet eerst te ontladen.
- Laad de accu van de product nooit op zonder toezicht.
- Plaats het product tijdens het opladen op een oppervlak dat niet hittegevoelig is. Het is normaal dat een zekere hoeveelheid warmte vrijkomt tijdens het opladen.

## **9 Bedienings- en weergave-elementen**

#### **9.1 Warmtebeeldcamera** A

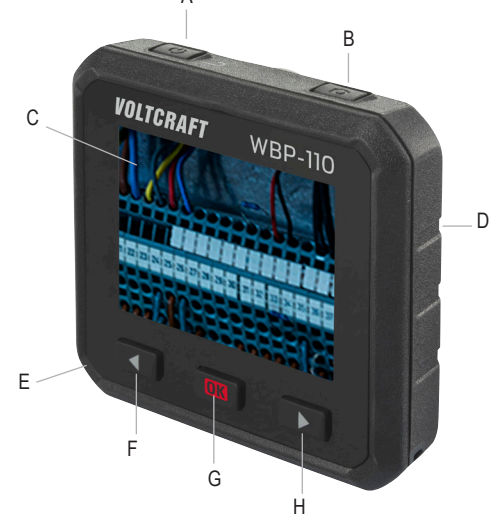

- A. Aan-/uittoets (voor AAN-/UITSCHAKELEN ingedrukt houden) / Terugtoets
- B. Foto-/videotoets
- C. Display
- D. Achterzijde:
	- Thermosensor
	- Camera
	- LED
- E. Onderkant:
	- Klepje van de Micro-SD-kaartsleuf
	- USB-C®-poort (oplaadpoort/ gegevensoverdracht)
- F. ◄ Linkertoets
- G. **OK** Toets / selectietoets
- H. ► Rechtertoets

### **9.2 Weergave-elementen op het display**

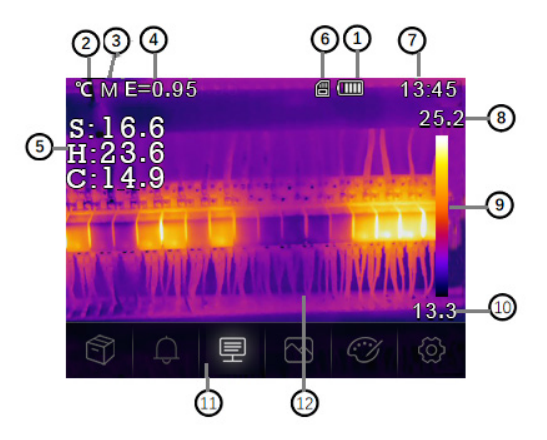

- 1. Accucapaciteitstatus
- 2. Eenheid van temperatuur
- 3. Eenheid van afstand
- 4. Emissiegraad
- 5. middelpunt/Max/Min-punt -temperatuurmetingen
- 6. SD-kaart
- 7. Tijd
- 8. Maximale temperatuur van de actuele scène
- 9. Kleurenbalk
- 10. Min. temperatuur van de actuele scène
- 11. Hoofdmenu
- 12. Beeldweergavegebied

## **10 Gereed maken voor gebruik**

## **10.1 Opladen van de accu**

Laad de accu op voordat u de warmtebeeldcamera voor de eerste keer gebruikt.

- Open het klepje **(E)** om de USB-C<sup>®</sup>-poort bloot te leggen.
- Steek nu het ene uiteinde van de meegeleverde USB-kabel in de USB-C<sup>®</sup> poort van het apparaat en het andere uiteinde in een geschikte USB-A-voeding.
- De oplaadstatus wordt aangegeven door kort op de aan-/uitknop **(A)** op het display te drukken.

Laad de accu op totdat de oplaadindicator **(IIIII)** vertoont en haal vervolgens de USB-oplaadkabel er weer uit.

## **10.2 Micro-SD**

- Open eerst het klepje **(E)** om de micro-SD-kaartsleuf te openen.
- Plaats nu een micro-SD-kaart en zorg ervoor dat de oriëntatie overeenkomt met de afbeelding op het klepje. Als het goed is hoort u een klik.
- Sluit het klepje weer.

Mogelijk moet u het apparaat uit- en weer inschakelen voordat de SD-kaart goed wordt herkend.

Voor het eerste gebruik moet de SD-kaart mogelijk worden geformatteerd.

Zie hoofdstuk 13.6 "Instellingen" onder het menupunt "Resetten" en hoofdstuk 19 voor meer informatie. "Technische gegevens".

#### **Tip:**

U kunt de foto's en video's ook op het interne geheugen opslaan.

## **11 Eerste stappen**

## **11.1 In-/uitschakelen**

Houd, om de warmtebeeldcamera in te schakelen, de aan-/uittoets **(A)** ongeveer 3 seconden ingedrukt en laat de toets vervolgens los.

Het beeldscherm gaat aan en begint enkele seconden te kalibreren. Daarna wordt het warmtebeeld op het beeldscherm weergegeven.

#### **Tip:**

Na het inschakelen heeft de warmtebeeldcamera voldoende opwarmtijd nodig om de meest nauwkeurige temperatuurmetingen en de beste beeldkwaliteit te garanderen.

Houd, om de warmtebeeldcamera uit te schakelen, de aan-/uittoets **(A)** ongeveer 5 seconden ingedrukt.

## **11.2 Temperatuurkalibrering**

Als de temperatuursensor bij verschillende omgevingstemperaturen wordt gebruikt, dan kan dit leiden tot een verslechtering van de meetnauwkeurigheid.

Voer daarom een sensorkalibratie uit door lang op de **OK** toets **(G)** te drukken en deze vervolgens weer los te laten. U hoort nu een klik

## **11.3 Emissiegraad instellen**

Om de meest nauwkeurige temperatuurmetingen te kunnen realiseren, is het belangrijk om een emissiegraad te kiezen die overeenkomt met het emissievermogen van het te meten oppervlak. Voor informatie over het wijzigen van de emissiegraad, zie hoofdstuk 13.3 Parametermenu onder het menupunt Emissiegraad en hoofdstuk 13.6 "**Instellingen**" onder menupunt "**Emissiegraad**". In hoofdstuk 16. "**Emissiegraad**" vindt u ook een lijst met de waarden van de objecten waarvan de oppervlaktetemperaturen het vaakst worden gemeten.

## **11.4 Een foto/video maken**

### **11.4.1 Foto**

Druk op fototoets **(B)** om het warmtebeeld op het display **(C)** vast te leggen, samen met de bijbehorende temperatuurgegevens.

- Druk op de **OK** toets (**G**) om het beeld op te slaan.
- Als u de foto wilt verwijderen, druk dan nogmaals op de fototoets **(B)**.

### **11.4.2 Video**

Houd fototoets **(B)** ongeveer 2 seconden ingedrukt om het warmtebeeld op te nemen dat op display **(C)** wordt weergegeven, samen met de bijbehorende temperatuurgegevens.

Druk nogmaals op de fototoets **(B)** om de opname te beëindigen.

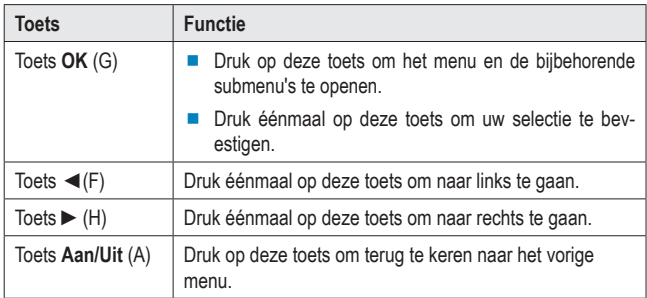

## **12 Menustructuur**

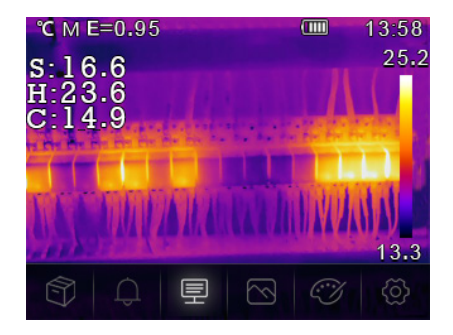

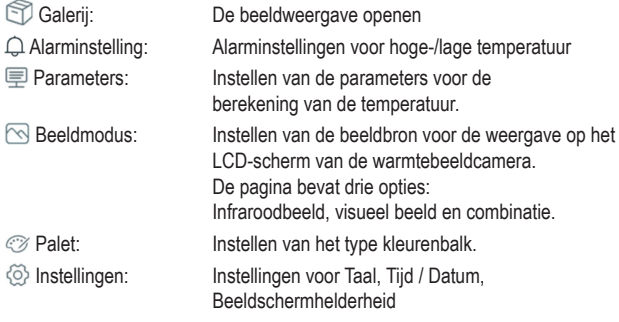

## **13 Menu-instellingen**

## **13.1 Galerij**

- 1. Druk in het hoofdmenu op de toets "Links ◄ **(F)** / Rechts ► **(H)**" om "**Galerij**" te selecteren.
- 2. Druk kort op de toets **OK (G)** om te bevestigen.
- 3. Druk kort op de aan/uit-knop **(A)** om het menu te verbergen.
- 4. Gebruik de toetsen "Links ◄ **(F)** / Rechts ► **(H)**" om naar de gewenste schermafbeelding / video te gaan.
- 5. Druk vervolgens op **OK (G)**, om de bijbehorende afbeelding te selecteren. In dit submenu kunt u het beeld bewerken (Parameters/Beeldmodus/Palet)

Zie de volgende punten 13.3 / 13.4 /13.5

- Selecteer het pictogram save om de wijzigingen op te slaan.
- Selecteer het x-symbool om de wijzigingen te negeren.

## **13.2 Alarm**

Druk in het hoofdmenu op de toets "Links ◄ **(F)** / Rechts ► **(H)**" om "**Alarm**" te selecteren. Druk kort op de toets **OK (G)** om te bevestigen. In dit submenu kunt u het laagste- en hoogste alarm instellen.

Druk hiervoor op de toets "Links ◄ **(F)** / Rechts ► **(H)**" en bevestig met de toets **OK (G)**.

Druk kort op de aan-/uittoets **(A)** om het alarminstelmenu te verlaten.

### **13.3 Parametermenu**

Druk in het hoofdmenu op de toets "Links ◄ **(F)** / Rechts ► **(H)**" om "**Parameter**" te selecteren. Druk dan kort op de toets **OK (G)** en het submenu "**Parameters**" wordt weergegeven.

U kunt met de toets "Links ◄ **(F)** / Rechts ► **(H)**" door dit submenu navigeren en dit menu openen met de **OK** toets **(G)**. De volgende instellingen kunnen worden ingesteld:

### **13.3.1 Omgevingstemperatuur**

De omgevingstemperatuur beïnvloedt de meting van de warmtebeeldcamera. Deze kan tussen -10 en 50 graden liggen.

### **13.3.2 Reflectietemperatuur**

De reflectietemperatuur is belangrijk voor radiometrische temperatuurmeting. De warmtebeeldcamera heeft een temperatuurcompensatie voor de reflectietemperatuur. Voor een nauwkeurigere temperatuurmeting moet de reflectietemperatuur nauwkeurig worden ingesteld. In de meeste gevallen is de gereflecteerde temperatuur gelijk aan de omgevingstemperatuur.

De gereflecteerde temperatuur worden moet alleen worden ingesteld als er objecten zijn met een sterke emissie met een veel hogere temperatuur in de buurt van het te meten object.

## **13.3.3 Luchtvochtigheid**

Waterdruppels in de lucht kunnen infraroodstralen absorberen. Vochtige lucht kan de nauwkeurigheid van de temperatuurmeting beïnvloeden. De luchtvochtigheidscompensatie kan worden ingesteld tussen 0% en 100%.

## **13.3.4 Infraroodcompensatie**

Bij deltatemperatuur heeft is de deltatemperatuurwaarde rechtstreeks van invloed op de meting.

## **13.3.5 Afstand**

Er zijn veel stoffen in de lucht die infraroodstraling kunnen absorberen. Daarom wordt de infraroodstraling van het object verzwakt naarmate de afstand toeneemt. De afstand kan worden ingesteld van 0 tot 2000 meter.

### **13.3.6 Emissiegraad**

Hier kan de emissiegraad van het object worden ingesteld. Het waardebereik ligt tussen 0,01 en 1,00. Zie ook 16. Emissiegraad

Druk kort op de aan-/uittoets **(A)** om het submenu of parameterinstelmenu te verlaten.

## **13.4 Beeldmodus**

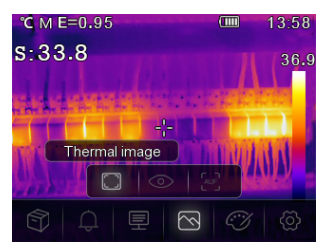

Druk in het hoofdmenu op de toets "Links ◄ **(F)** / Rechts ► **(H)**" totdat het symbool "**Beeldmodus**" oplicht. Druk kort op de **OK** toets **(G)** om het submenu met drie beeldmodi te openen.

Thermal image: toont alleen het infraroodbeeld

Camera: toont alleen het visuele beeld

 AUF: Automatische combinatiemodus, vergelijkt de temperatuur in het middengebied met het volledige beeld. Het apparaat berekent automatisch de mengverhouding van infrarood- en zichtbare beelden.

Druk kort op de aan-/uittoets **(A)** om het menu "**Beeldmodus**" te verlaten.

### **13.5 Palet**

Druk in het hoofdmenu op de toets "Links ◄ **(F)** / Rechts ► **(H)**" om "**Palet**" te selecteren. Druk kort op de **OK** toets **(G)** om het submenu te openen. In dit submenu kunt u de kleurenweergave van de weergegeven of opgenomen infraroodbeelden wijzigen. Er zijn verschillende paletten beschikbaar voor specifieke toepassingen. De standaardpaletten bieden een homogene, lineaire kleurenweergave die een optimale weergave van details mogelijk maakt.

#### **Standaardpalet** Het submenu biedt 8 keuzes IJzer Regenboog Wit-heet Zwart-heet Bruin-heet Blauw rood Heet koud Veer

Gebruik de "Links ◄ **(F)** / Rechts ► (H)"-toets om het palet te selecteren.

Druk kort op de aan-/uittoets **(A)** om het paletinstellingenmenu te verlaten.

## **13.6 Instellingen**

Druk in het hoofdmenu op de toets "Links ◄ **(F)** / Rechts ► **(H)**" om "**Setting**" te selecteren. Druk kort op de **OK** toets **(G)** om het submenu te openen.

Druk kort op de aan-/uitknop **(A)** om het submenu te sluiten.

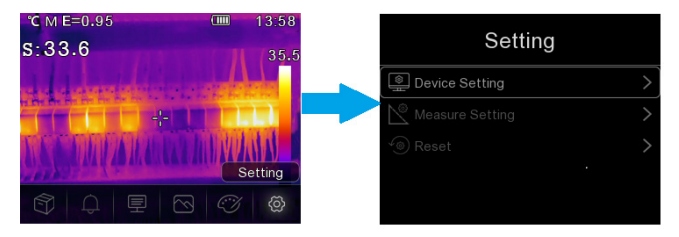

De volgende instellingen zijn mogelijk:

### **13.6.1 Instellingen van het apparaat**

Er zijn zeven subitems in de apparaatinstellingen. Druk op de toets "Links ◄ **(F)** / Rechts ► **(H)**" om naar de volgende of vorige pagina te gaan.

#### **USB-modus**

– PC-aansluiting: Stel het apparaat in als massaopslagmodus wanneer u het apparaat met een USB-kabel op de PC aansluit.

De warmtebeeldcamera wordt weergegeven als een apparaat voor massaopslag.

– PC-camera: Stel het apparaat in als UVC-cameramodus wanneer u het apparaat met een USB-kabel op de PC aansluit. De warmtebeeldcamera wordt als camera weergegeven.

#### **Zaklamp**

U kunt de LED in- of uitschakelen door op de **OK** toets **(G)** te drukken.

#### **Helderheid**

Druk op de **OK** toets **(G)** om de helderheid van het scherm te wijzigen. Gebruik de toets "Links ◄ **(F)** / Rechts ► **(H)**" om de gewenste LCD-helderheid in te stellen.

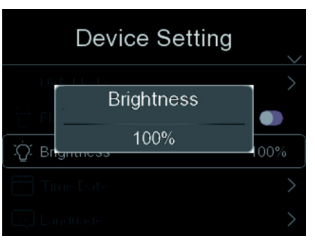

#### **Tijd Datum**

Druk op de **OK** toets **(G)** om de instelling te wijzigen. Navigeer met de toetsen "Links ◄ **(F)** / Rechts ►**(H)**" om de waarde van het element in te stellen.

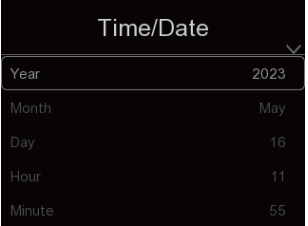

#### **Taal**

Druk op de **OK** toets **(G)** om de instelling te wijzigen. Druk op de toets "Links ◄ **(F)** / Rechts ► **(H)**" om de gewenste taal te selecteren.

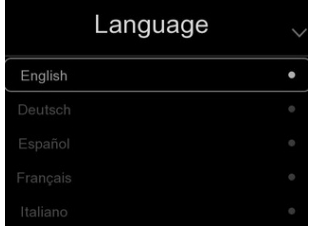

#### **Automatische uitschakeling**

Er zijn vier opties in het menu voor automatische uitschakeling: "UIT", "5min", "10min", "15min", "30min". Selecteer de gewenste tijd voor de automatische uitschakeling of deactiveer de automatische uitschakeling door "**UIT**" te selecteren.

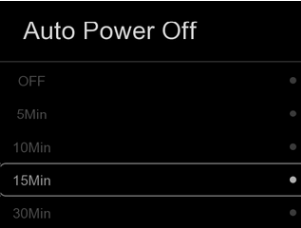

#### **Info**

Het menu Info bevat alle productgegevens, zoals: Softwareversie, serienummer enzovoort.

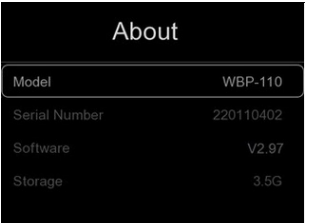

### **13.6.2 Meetsysteem**

Er zijn acht opties in het Meetinstellingenmenu:

#### **Max-/Min-temperatuur inschakelen**

Druk op de "Links ◄ **(F)** / Rechts ► toets **(H)**" om de Max-/Min-temperatuur te markeren en druk dan op de "**OK**" toets **(G)** om de Max/Min-puntmeting in/uit te schakelen.

#### **Eenheid van afstand**

Wissel de afstandseenheid tussen "m" en "ft", "m" betekent meter, ft betekent voet.

 $1$ (ft) = 0.3048(m);

 $1(m) = 3,2808399$ (ft)

#### **Eenheid van temperatuur**

Selecteer de temperatuureenheid °C, °F en K.

Omrekeningsverhouding: °F=1,8\*°C+32, K=273,15+°C.

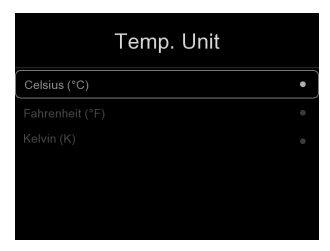

#### **Temperatuurbereik**

Voor temperatuurmeting zijn de bereiken "-20~150°C" en "0~550°C" beschikbaar voor selectie. De overlappende temperatuur van de twee bereiken is nauwkeuriger wanneer u "-20~150°C" selecteert.

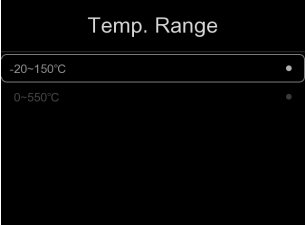

#### **Emissiegraad**

U kunt de emissiegraad snel instellen met behulp van de opgenomen tabel:

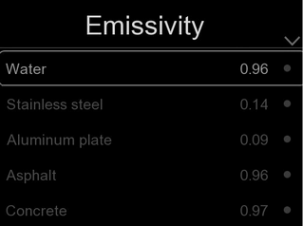

#### **Alarmmodus**

In dit menu kunnen de volgende alarmmodi worden ingesteld

Uit / Overalarm / Onderalarm / Zone-alarm

### **13.6.3 Resetten**

#### **Geheugen formatteren**

De functie "Geheugen formatteren" formatteert de volledige afbeeldingengalerij, de instellingen van het apparaat worden niet beïnvloed.

### **Fabrieksinstellingen**

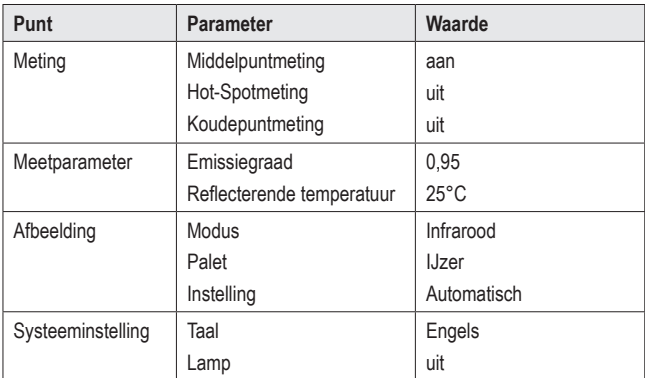

De fabrieksinstellingen van de warmtebeeldcamera zijn als volgt:

## **14 Beeldaanpassing**

Er zijn drie soorten modi voor beeldaanpassing: Hisgram, auto en handmatig.

Druk kort op de aan-/uittoets **(A)** om naar de normale meetmodus te gaan en de submenu's te verbergen.

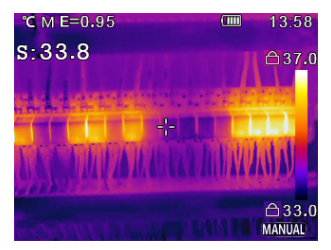

## **14.1 Handmatige modus**

Door op de "Rechts ► **(H)**" toets te drukken kunt u overschakelen naar de handmatige modus.

In deze modus kunt u het minimumniveau instellen door de toets "Links ◄ **(F)**" ingedrukt te houden of het maximumniveau door de toets "Rechts ► **(H)**" ingedrukt te houden.

Druk kort op de toets "Links ◄ **(F)** / Rechts ► **(H)**" om de gewenste waarde selecteren.

U kunt het submenu verlaten met de aan-/uittoets **(A)**

## **14.2 Automodus en Histogrammodus**

**Automodus**: Niveau en bereik worden bepaald door het warmtebeeld van de minimumtemperatuur en maximumtemperatuur. De relatie tussen temperatuur en kleur is lineair.

**Histogrammodus**: Het warmtebeeld wordt verbeterd door het histogramalgoritme. De correlatie tussen temperatuur en kleur is niet lineair. Sommige delen van het beeld worden verbeterd.
## **15 Software**

Download de software van www.conrad.com/downloads hieronder.

Gebruik de software om bestanden te beheren, beelden te labelen en gegevens te analyseren.

Sluit het apparaat aan op uw computer door het ene uiteinde van de meegeleverde USB-kabel in de USB-C® poort **(E)** op het apparaat te steken (onder het klepje) en het andere uiteinde in een beschikbare USB-A-poort op uw computer.

## **16 Emissiegraad**

Houd bij het gebruik van de warmtebeeldcamera altijd rekening met het emissievermogen van het oppervlak waar de temperatuursensor op gericht is.

Het emissievermogen of de emissiegraad is een maat voor hoe goed een voorwerp de invallende warmte uitstraalt en heeft een aanzienlijke invloed op de nauwkeurigheid van de temperatuurmeting van de warmte die door dat voorwerp wordt gereflecteerd.

De waarden die de emissiegraad bepalen variëren van 0 (weerkaatst alle warmte-energie) tot 1.0 (absorbeert en zendt alle warmte-energie weer uit).

Een voorwerp kan dus koel aanvoelen wanneer het een warmtebron in de buurt reflecteert, maar worden weergegeven als een heet voorwerp. Of het kan warm aanvoelen maar koeler lijken in vergelijking met andere objecten met dezelfde oppervlaktetemperatuur.

### **Emissiegraden van gewone voorwerpen**

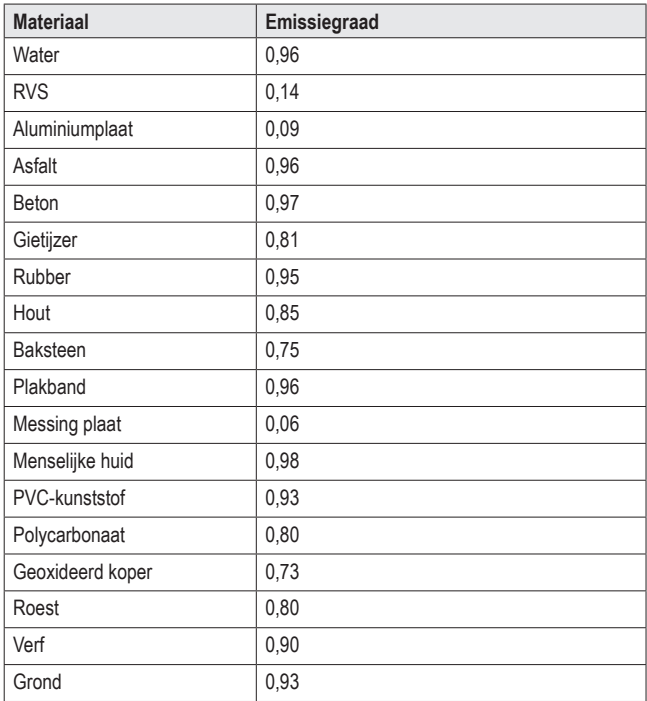

## **17 Reiniging en onderhoud**

#### **Belangrijk:**

- Gebruik geen agressieve schoonmaakmiddelen, reinigingsalcohol of andere chemische oplosmiddelen. Deze kunnen de behuizing beschadigen en ervoor zorgen dat het product niet goed werkt.
- Dompel het product niet onder in water en stel het niet bloot aan nattigheid of verhoogde vochtigheid.

Koppel het product altijd los van de voeding door de USB-C® kabel los te koppelen voordat u reinigingswerkzaamheden uitvoert.

De camera mag met een doek of spons vochtig of nat gereinigd worden.

## **18 Verwijdering**

#### **Product**

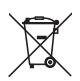

Alle elektrische en elektronische apparatuur die op de Europese markt wordt gebracht, moet met dit symbool zijn gemarkeerd. Dit symbool geeft aan dat dit apparaat aan het einde van zijn levensduur gescheiden van het ongesorteerd gemeentelijk afval moet worden weggegooid.

Iedere bezitter van oude apparaten is verplicht om oude apparaten gescheiden van het ongesorteerd gemeentelijk afval af te voeren. Eindgebruikers zijn verplicht oude batterijen en accu's die niet bij het oude apparaat zijn ingesloten, evenals lampen die op een niet-destructieve manier uit het oude toestel kunnen worden verwijderd, van het oude toestel te scheiden alvorens ze in te leveren bij een inzamelpunt.

Distributeurs van elektrische en elektronische apparatuur zijn wettelijk verplicht om oude apparatuur gratis terug te nemen. Conrad geeft u de volgende **gratis** inlevermogelijkheden (meer informatie op onze website):

- **in onze Conrad-filialen**
- **n** in de door Conrad gemaakte inzamelpunten
- in de inzamelpunten van de openbare afvalverwerkingsbedrijven of bij de terugnamesystemen die zijn ingericht door fabrikanten en distributeurs in de zin van de ElektroG

Voor het verwijderen van persoonsgegevens op het te verwijderen oude apparaat is de eindgebruiker verantwoordelijk.

Houd er rekening mee dat in landen buiten Duitsland andere verplichtingen kunnen gelden voor het inleveren van oude apparaten en het recyclen van oude apparaten.

# **19 Technische gegevens**

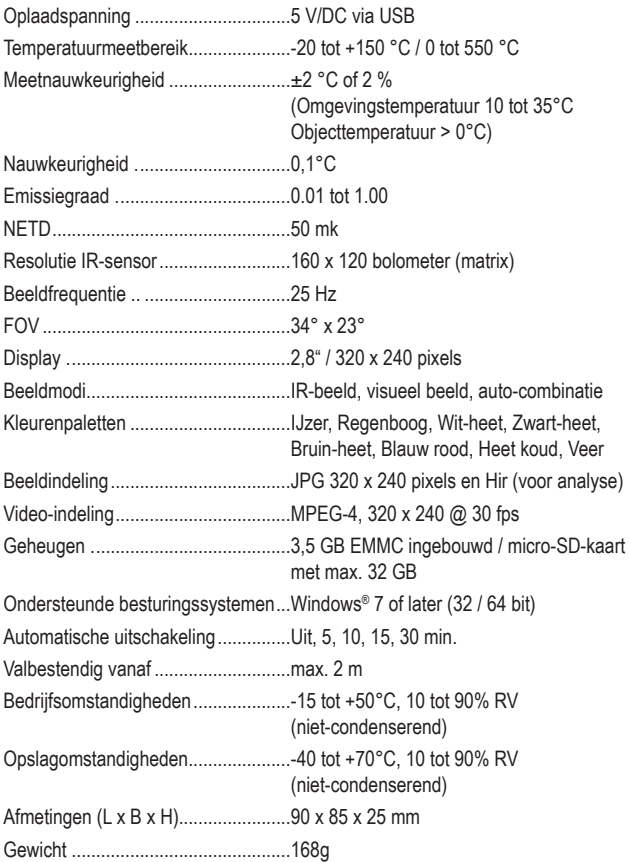

 $\circ$ Dies ist eine Publikation der Conrad Electronic SE, Klaus-Conrad-Str. 1, D-92240 Hirschau (www.conrad.com).

Alle Rechte einschließlich Übersetzung vorbehalten. Reproduktionen jeder Art, z. B. Fotokopie, Mikroverfilmung, oder die Erfassung in elektronischen Datenverarbeitungsanlagen, bedürfen der schriftlichen Genehmigung des Herausgebers. Nachdruck, auch auszugsweise, verboten. Die Publikation entspricht dem technischen Stand bei Drucklegung.

Copyright 2023 by Conrad Electronic SE.

GB) This is a publication by Conrad Electronic SE, Klaus-Conrad-Str. 1, D-92240 Hirschau (www.conrad.com).

All rights including translation reserved. Reproduction by any method, e.g. photocopy, microfilming, or the capture in electronic data processing systems require the prior written approval by the editor. Reprinting, also in part, is prohibited. This publication represent the technical status at the time of printing.

Copyright 2023 by Conrad Electronic SE.

(F) Ceci est une publication de Conrad Electronic SE, Klaus-Conrad-Str. 1, D-92240 Hirschau (www.conrad.com).

Tous droits réservés, y compris de traduction. Toute reproduction, quelle qu'elle soit (p. ex. photocopie, microfilm, saisie dans des installations de traitement de données) nécessite une autorisation écrite de l'éditeur. Il est interdit de le réimprimer, même par extraits. Cette publication correspond au niveau technique du moment de la mise sous presse.

Copyright 2023 by Conrad Electronic SE.

Dit is een publicatie van Conrad Electronic SE, Klaus-Conrad-Str. 1, D-92240 (ND) Hirschau (www.conrad.com).

Alle rechten, vertaling inbegrepen, voorbehouden. Reproducties van welke aard dan ook, bijvoorbeeld fotokopie, microverfilming of de registratie in elektronische gegevensverwerkingsapparatuur, vereisen de schriftelijke toestemming van de uitgever. Nadruk, ook van uittreksels, verboden. De publicatie voldoet aan de technische stand bij het in druk bezorgen.

Copyright 2023 by Conrad Electronic SE.

2825497\_V5\_1123\_02\_dm\_mh\_4L